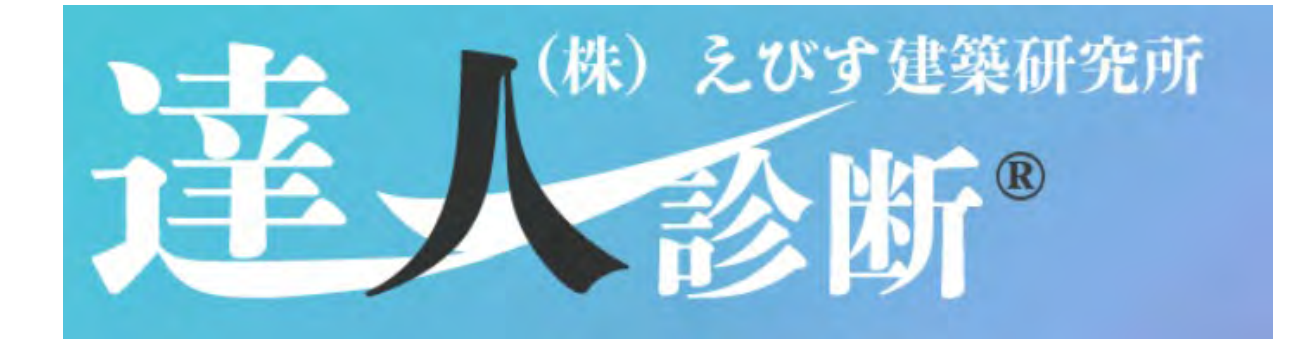

# **WEB** 写真報告書アプリ **AP1.0** 操作ガイド

株式会社 えびす建築研究所

# 目次

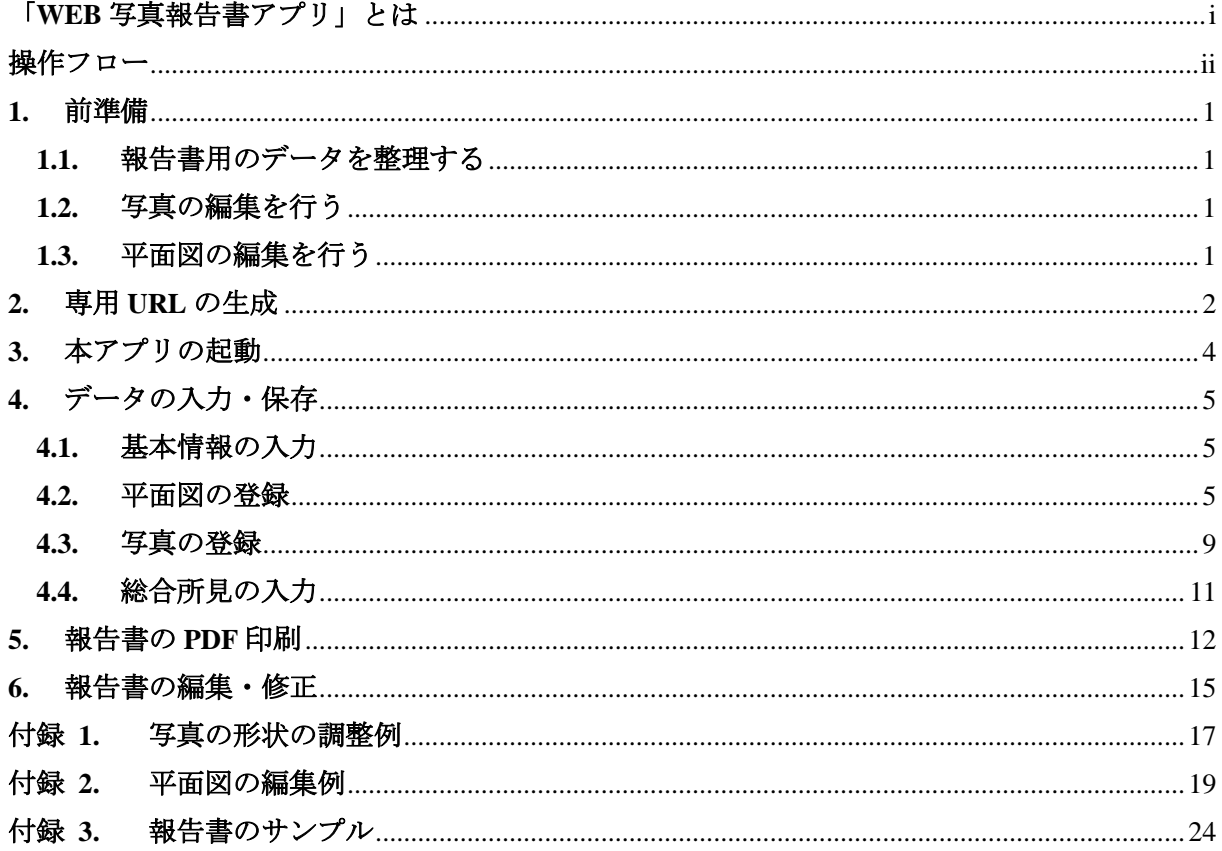

#### <span id="page-4-0"></span>「**WEB** 写真報告書アプリ」とは

「WEB 写真報告書アプリ」(以下、本アプリという)は、Web ブラウザを利用して診断時の現 場写真報告書および改修時の工事写真報告書を作成するアプリケーションで,「達人診断プロジェ クト」の正規ユーザー様向け無償アプリとして開発されたものです。

これまでは主に文書作成ソフトや表計算ソフトで行われていた面倒な作業を Web ブラウザ上で 行い,以下に示すような構成の写真報告書を作成できます。

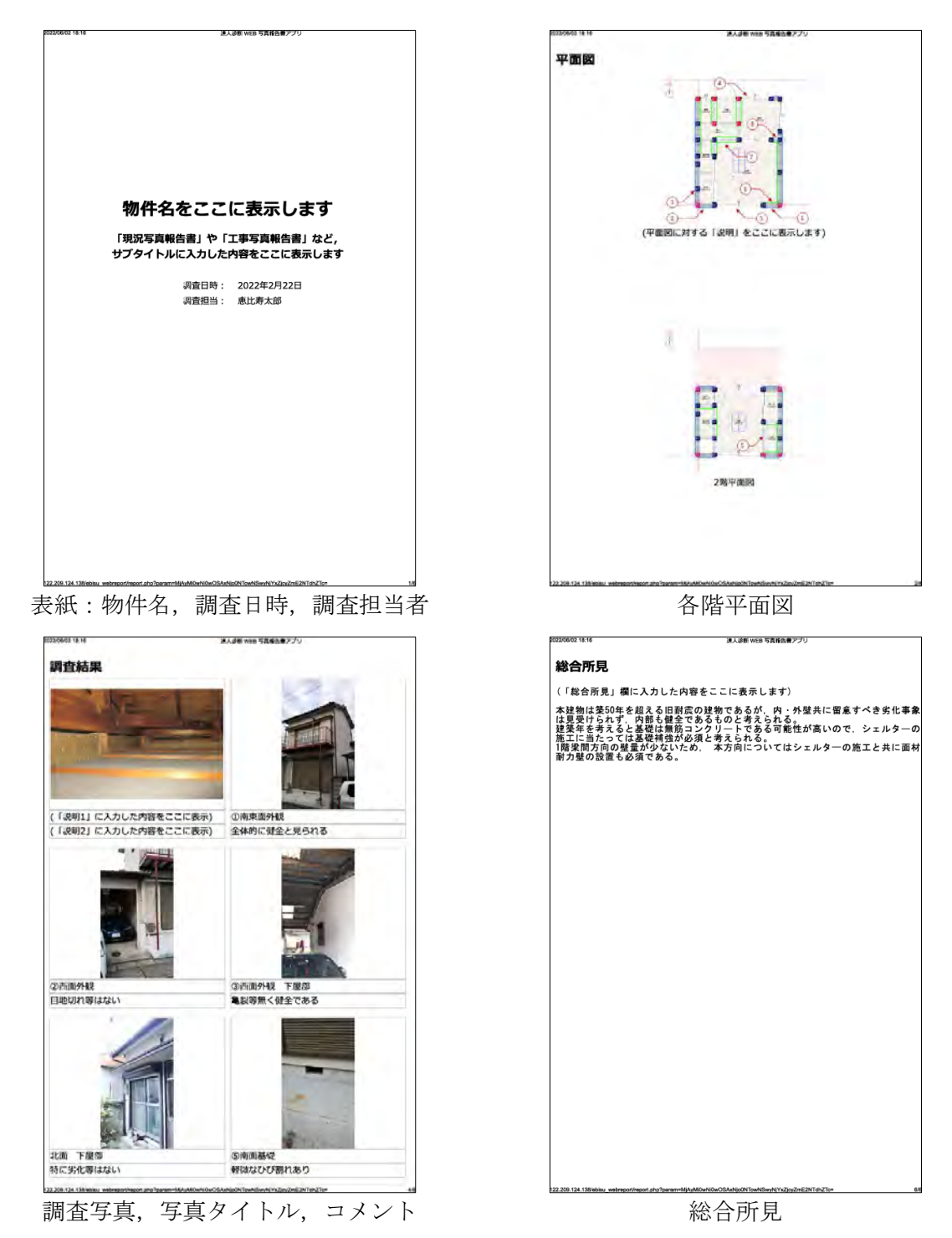

i

#### <span id="page-5-0"></span>操作フロー

 $\Lambda$ 

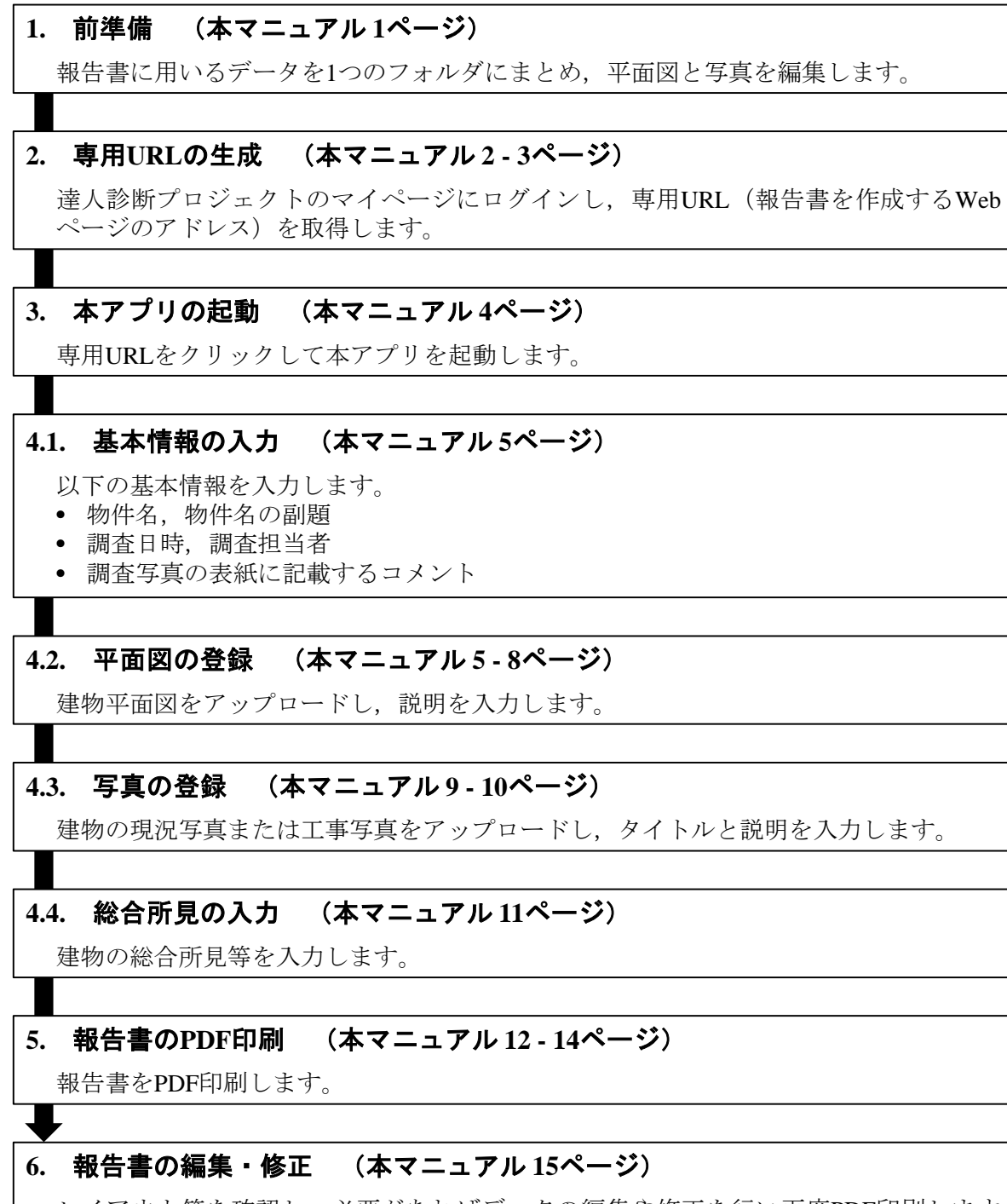

レイアウト等を確認し,必要があればデータの編集や修正を行い再度PDF印刷します。

本アプリは Microsoft Edge および Google Chrome を推奨ブラウザとしています。 Mozzila Firefox や Safari 等, その他の Web ブラウザをお使いの場合は、報告書のレイア ウトが崩れる場合があります。

#### <span id="page-6-0"></span>**1.** 前準備

#### <span id="page-6-1"></span>**1.1.** 報告書用のデータを整理する

データ管理のため,下図に示すように,Web ブラウザにアップロードするデータをフォルダに まとめます。データをまとめるフォルダは各自で作成しておいてください。

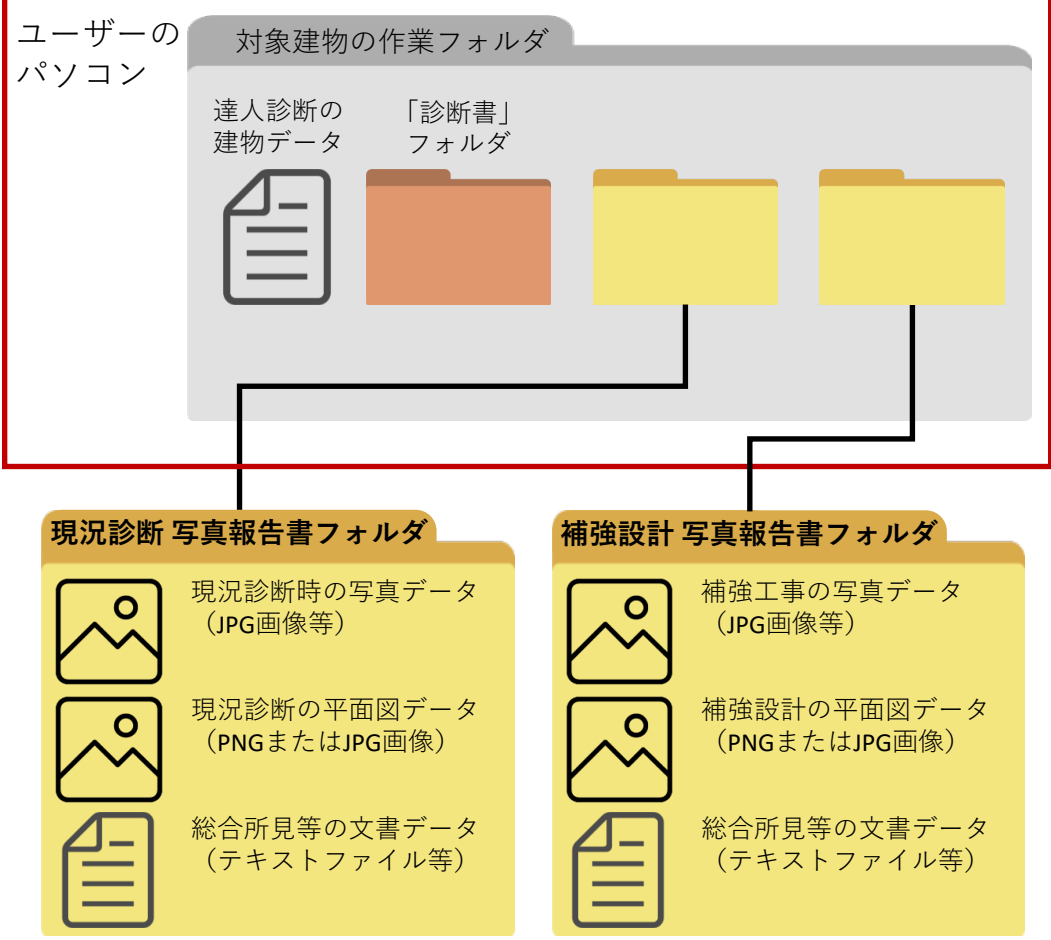

#### <span id="page-6-2"></span>**1.2.** 写真の編集を行う

写真の形状が縦長または横長である場合,それらがアプリ上で正しく表示されない場合がある ので、写真をトリミングして形を調整します。調整方法の一例[を付録](#page-22-0) 1に掲載しているので、必 要に応じてご参照ください。

#### <span id="page-6-3"></span>**1.3.** 平面図の編集を行う

写真と平面図との対応関係を明示するため,平面図に写真番号等を書き入れるなどの編集を行 います。編集方法の一例[を付録](#page-24-0) 2 に掲載しているので,必要に応じてご参照ください。

 $\Lambda$ 本アプリでは,画像のトリミングや画像への文字入れなどの画像編集を行うことは できません。写真および平面図の編集は、アップロード前に別のアプリで行う必要があ ります。

#### <span id="page-7-0"></span>**2.** 専用 **URL** の生成

本アプリの専用 URL (報告書を作成する Web ページのアドレス)は, 以下[の手順](#page-7-1) 1 - 手順 3 に より生成されます。

<span id="page-7-1"></span>手順**1.** 達人診断プロジェクトの Web ページにアクセスし,マイページにログインします。

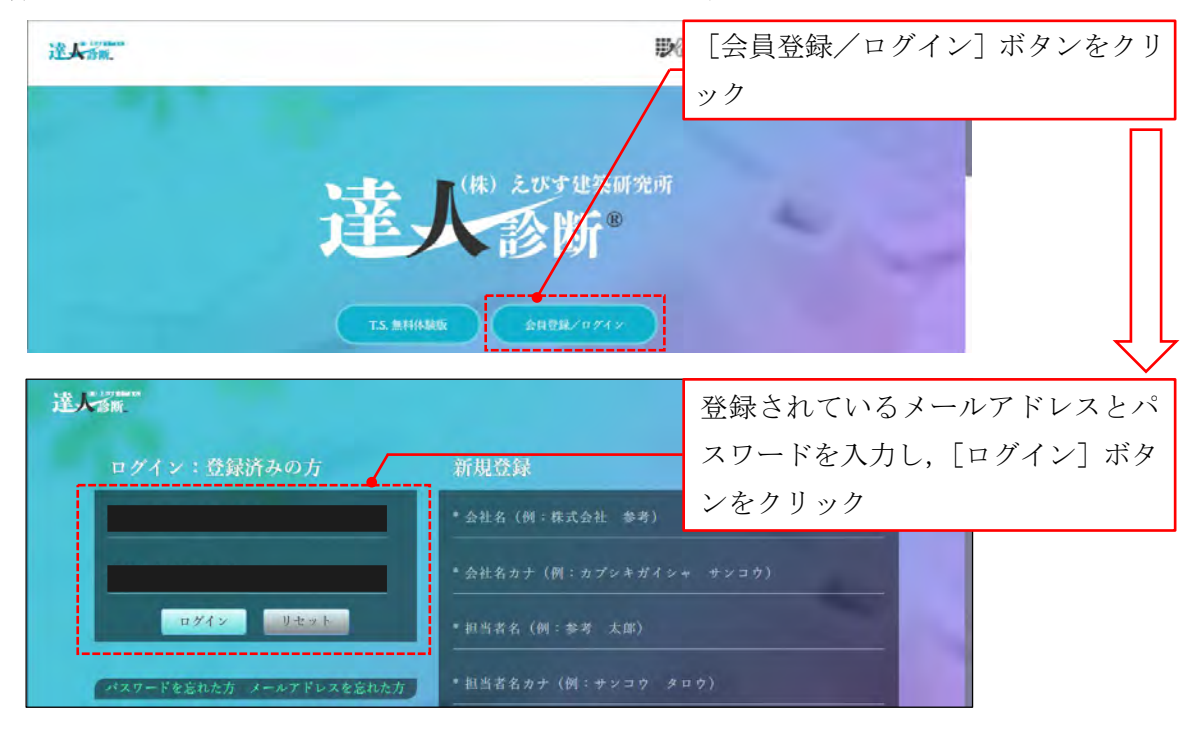

#### 手順**2.** [Web 報告書作成]ボタンをクリックします。

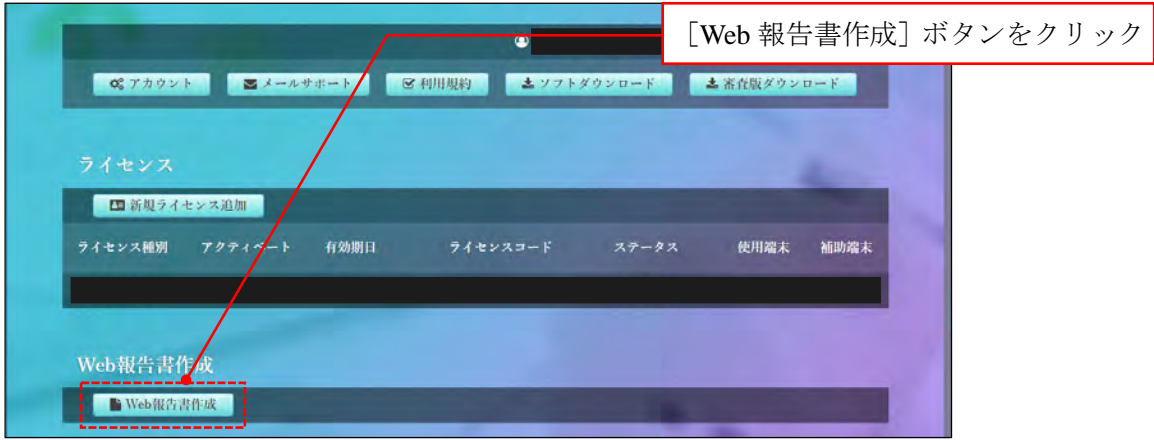

 $\boldsymbol{\Delta}$ 

有効なライセンスが存在しない場合は,マイページにログインしても[Web 報告書作 成]ボタンは現れず,本アプリを利用した報告書の作成はできません。

### <span id="page-8-0"></span>手順**3.** 『Web 報告書』ページの[報告書を作成]ボタンをクリックし,本アプリの専用 URL を 生成します。

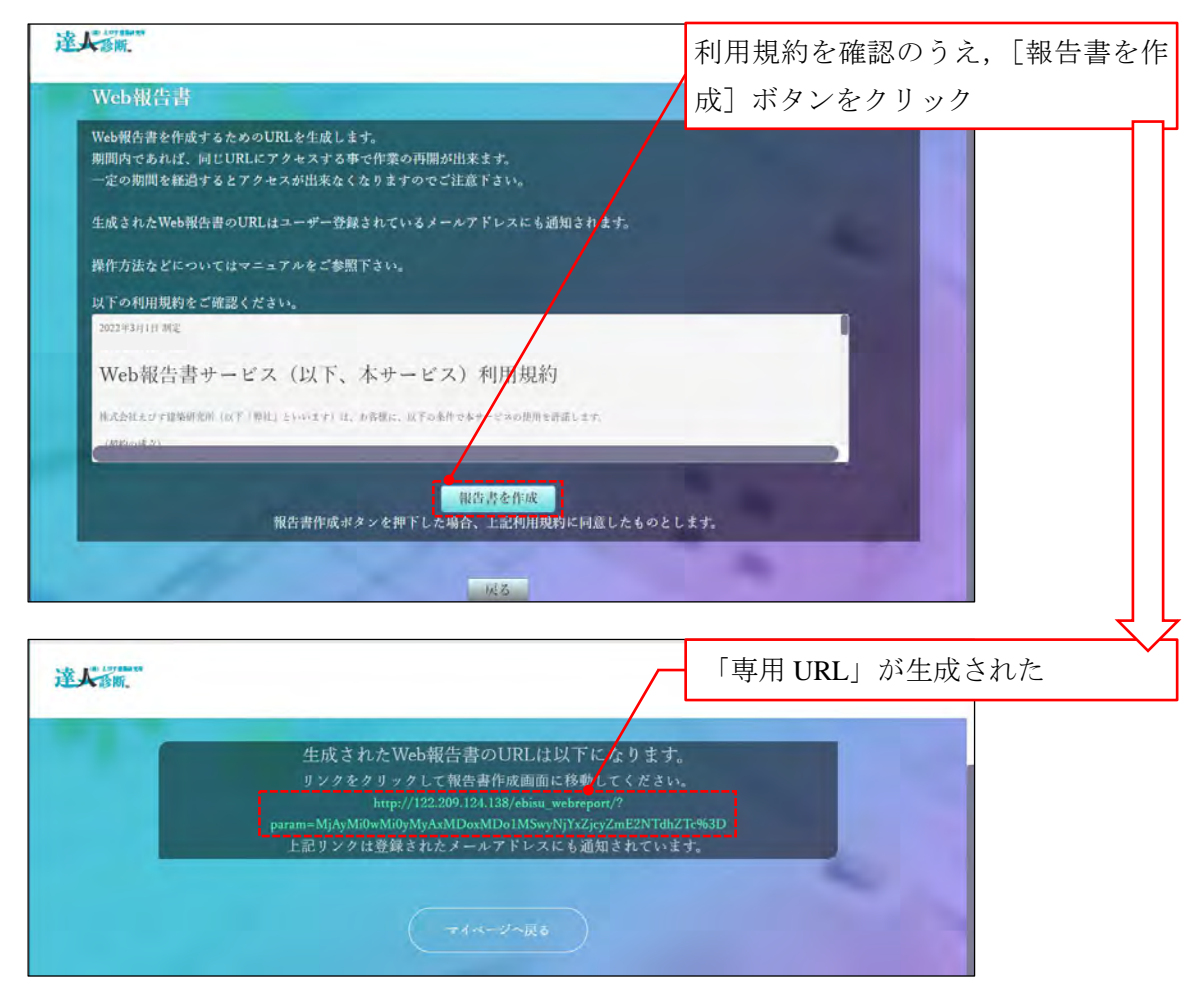

- $\Delta$ **1**. 登録されているメールアドレスには,  $5 9 0 0 0 0$ 無由人 行の【達人診断】Web報告書作成URLについて  $RR$ 「【達人診断】Web 写真報告書 URL に ついて」という件名のメールが届きま 「達人診断Web報告書」の作成URLを生成いたしました。 以下のURLからアクセスを行ってください。<br>http://122.209.124.138/ebisu webreport す。本アプリを(再)起動するために Zparam=MjAyMiOwMiOyMSAxNjoxMjoxNywyNjY cyZmE2NTdh 必要となるので,本メールは捨てない 専用 URL でください。 **2**. 上記のメールが届かない場合は,ドメイン指定受信設定やメールの件名による受
	- 信拒否設定などをご確認のうえ,ドメイン名が"ebi-ken.co.jp"のメールを受け取れ るように設定し,再度本節[の手順](#page-7-1) 1[‐手順](#page-8-0) 3 を行ってください。

## <span id="page-9-0"></span>**3.** 本アプリの起動

本アプリの専用 URL をクリックすると本アプリが起動します。

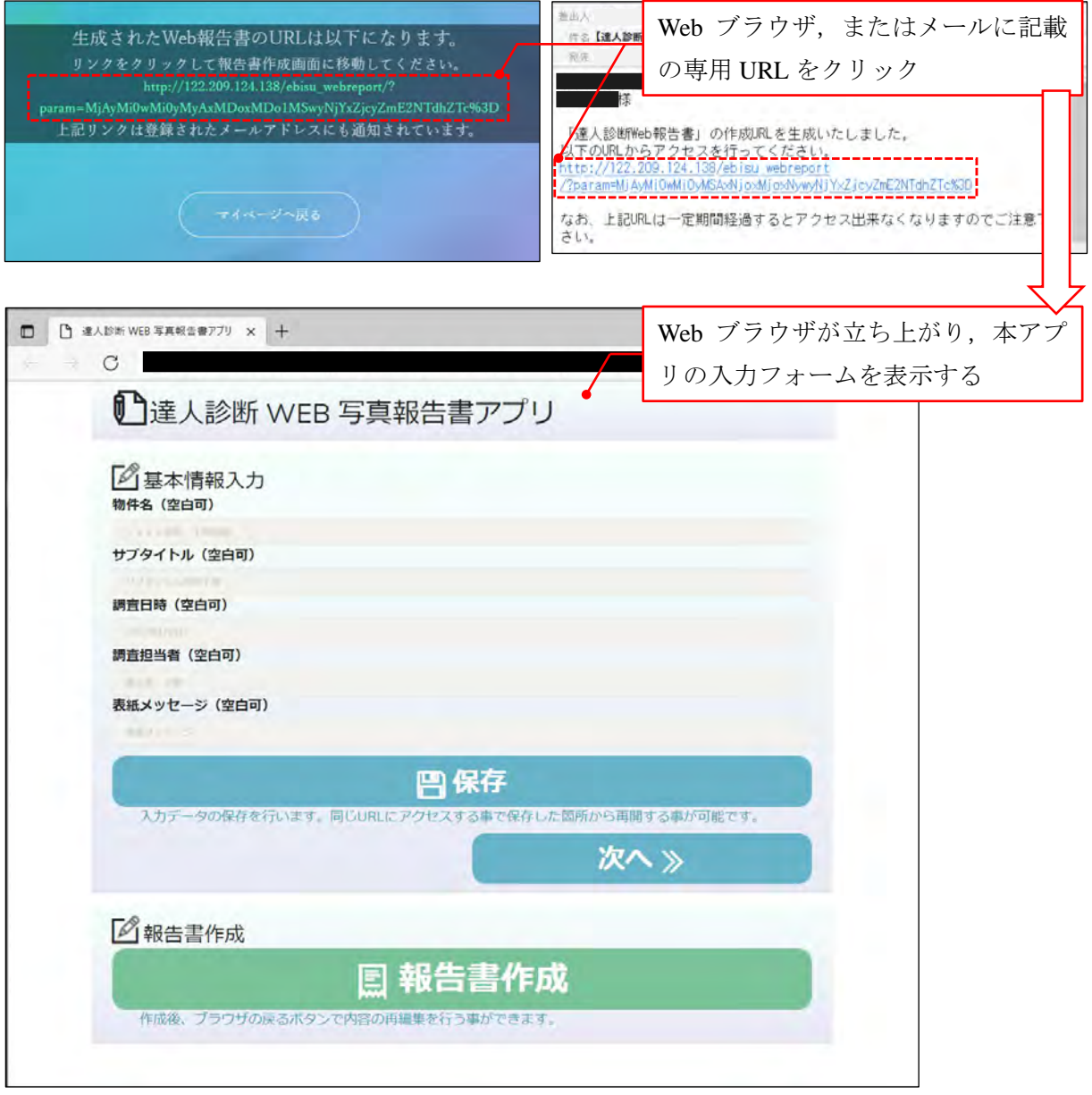

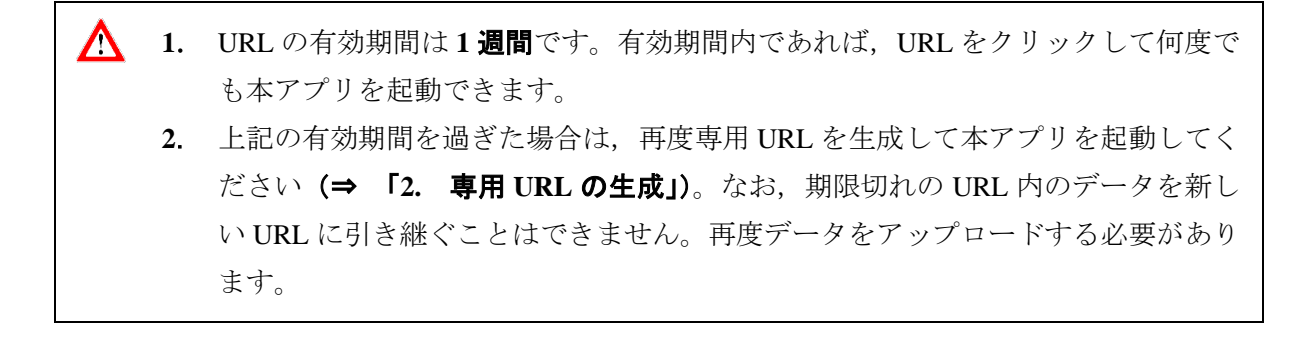

### <span id="page-10-0"></span>**4.** データの入力・保存

#### <span id="page-10-1"></span>**4.1.** 基本情報の入力

物件名や調査日時などの情報は,『基本情報入力』ページに入力して保存します。保存が終わっ たら平面図の登録に進みます。

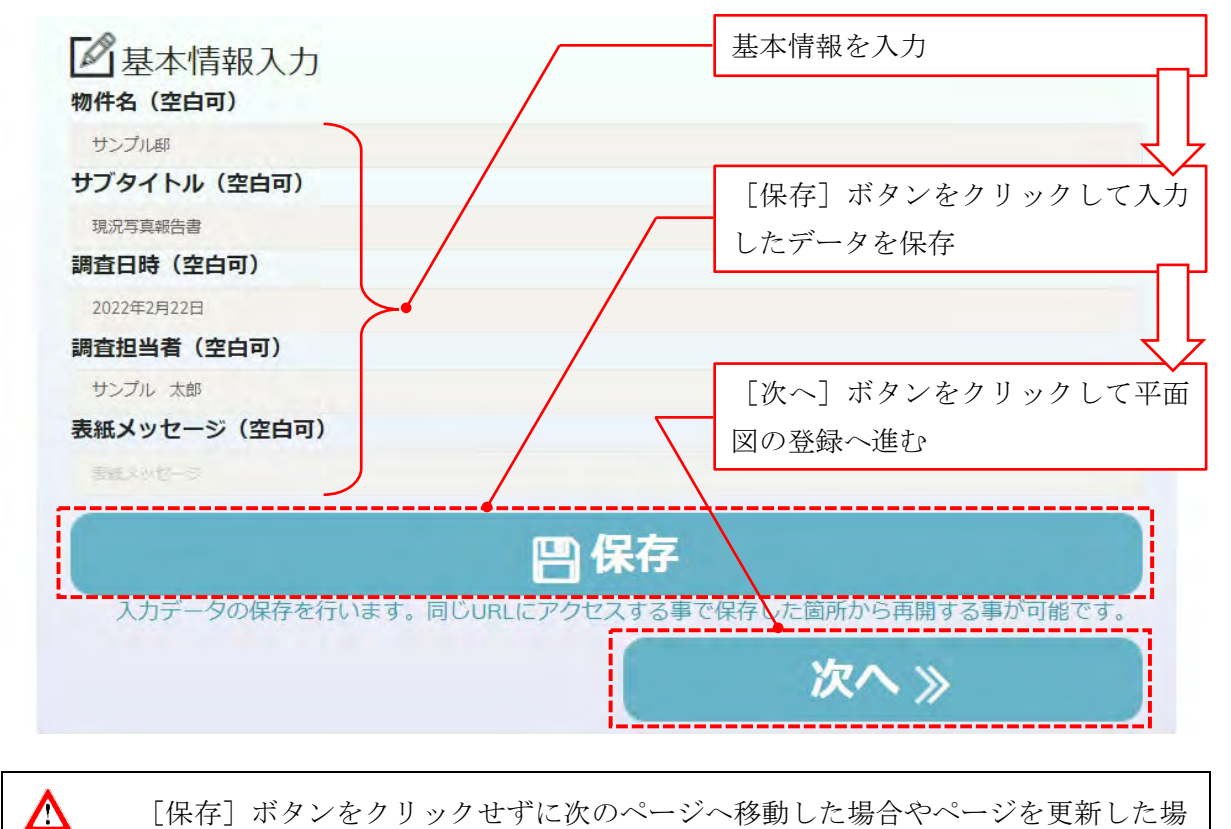

[保存]ボタンをクリックせずに次のページへ移動した場合やページを更新した場 合,入力した情報はクリアされます。

#### <span id="page-10-2"></span>**4.2.** 平面図の登録

<span id="page-10-3"></span>建物の平面図は『平面図 登録』ページにて,以下[の手順](#page-10-3) 1[‐手順](#page-13-0) 6 により登録します。 手順1. 「ファイルの選択]ボタンをクリックします。

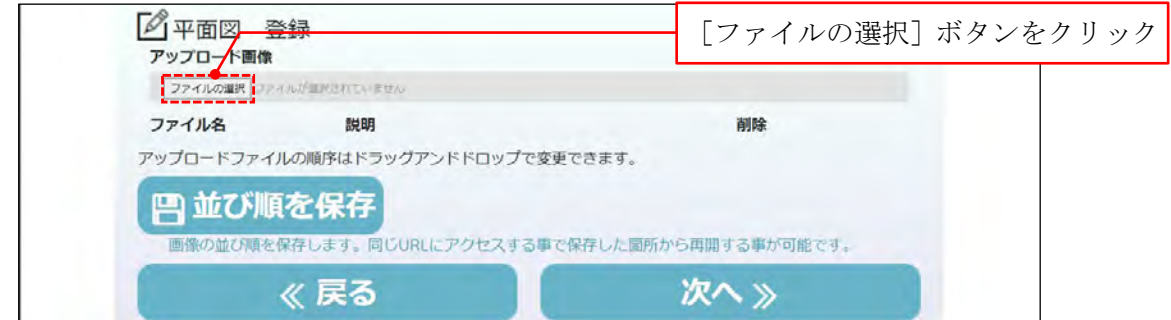

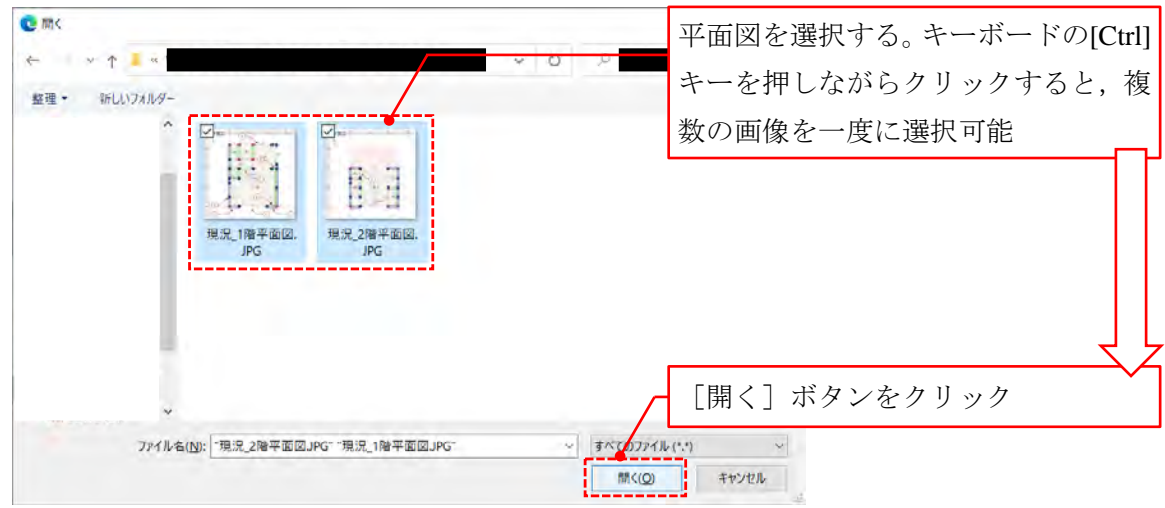

手順**2.** 平面図を選択して[開く]ボタンをクリックします。

手順**3.** 画像をアップロードします。

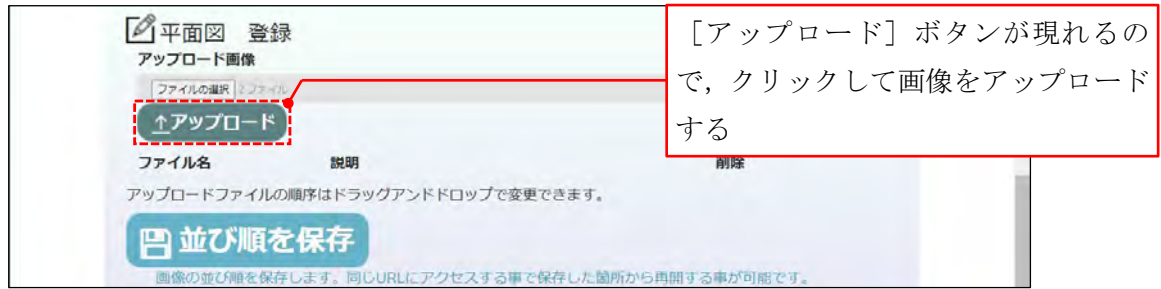

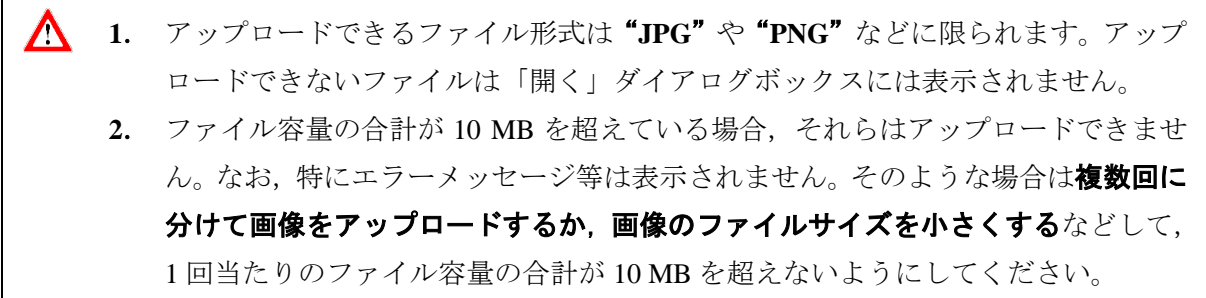

手順**4.** 平面図に対する説明文を入力して保存します。

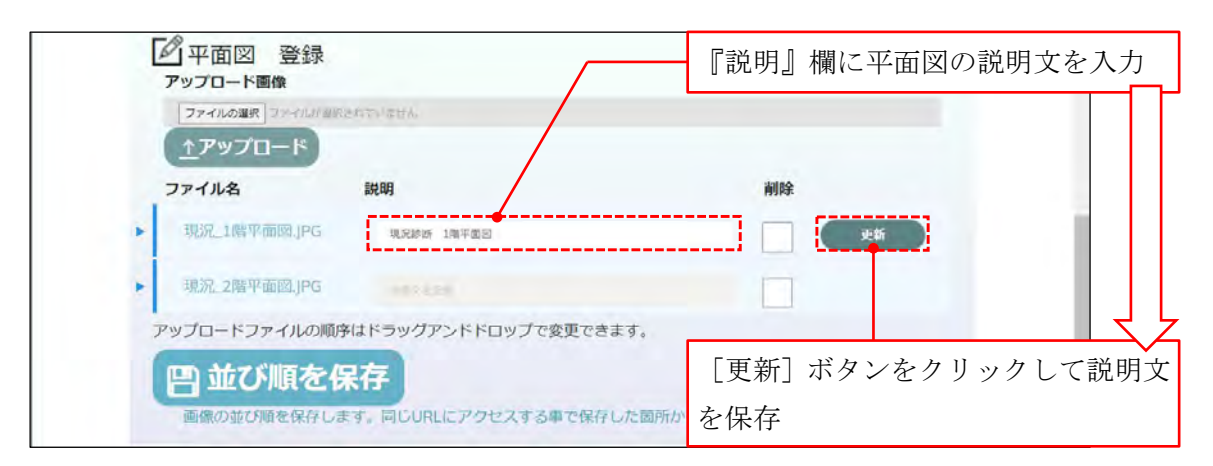

<span id="page-12-0"></span>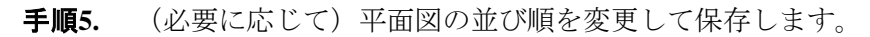

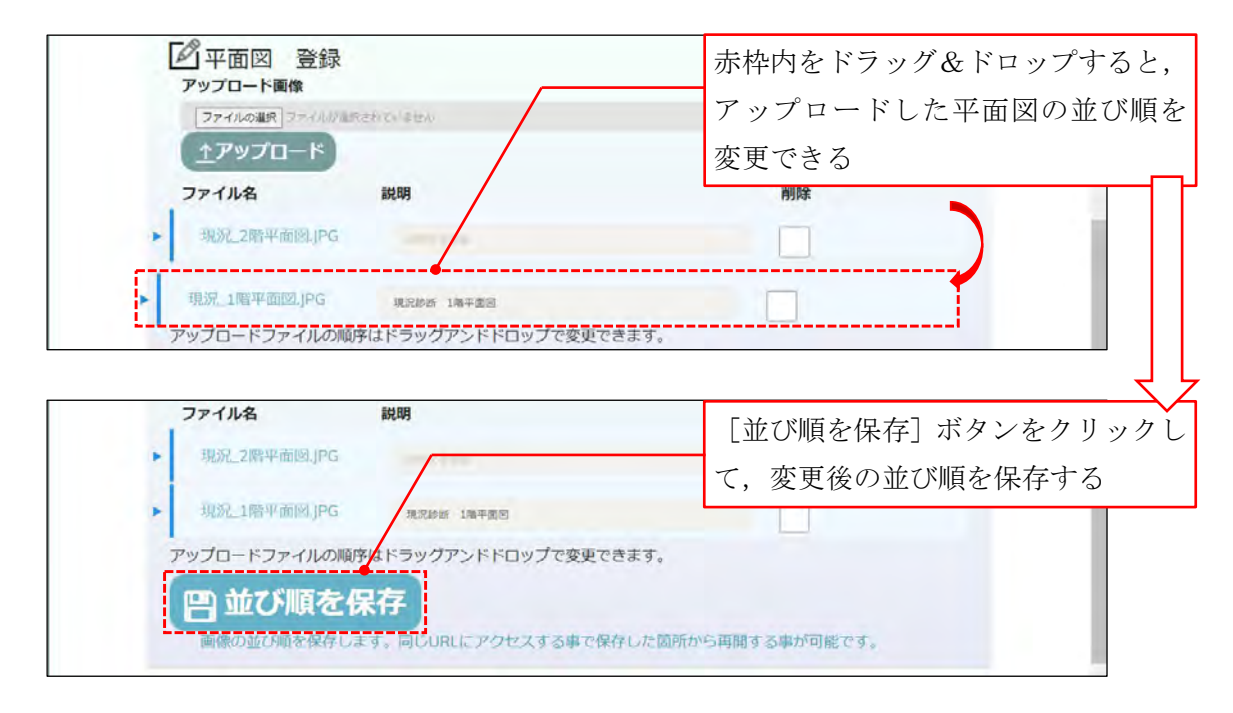

- $\boldsymbol{\Delta}$ 1. 説明の保存は画像ファイルごとに「更新]ボタンをクリックすることで行います。 複数の画像ファイルの説明を一度に保存することはできません。[更新]ボタンの 対象となっている説明のみが保存されます。
	- **2**. 報告書において,『説明』に入力した文章の表示可能文字数には上限があります。 例えば用紙サイズが「A4」,拡大・縮小倍率が「160%」,余白が「規定値」の場合, 上限は全角 36 文字となっています。上限を超えた部分は報告書には表示されない ので,その場合は報告書内に収まるように文章を編集してください。

<span id="page-13-0"></span>手順**6.** (必要に応じて)平面図を削除します。

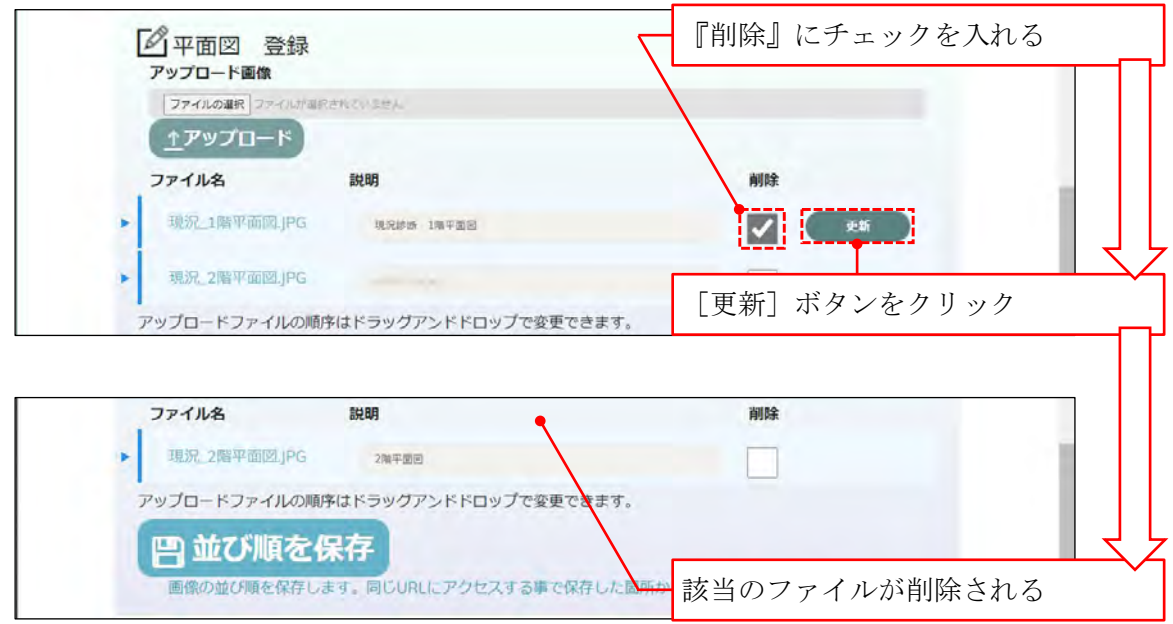

平面図の登録を終えたら写真の登録に進みます。

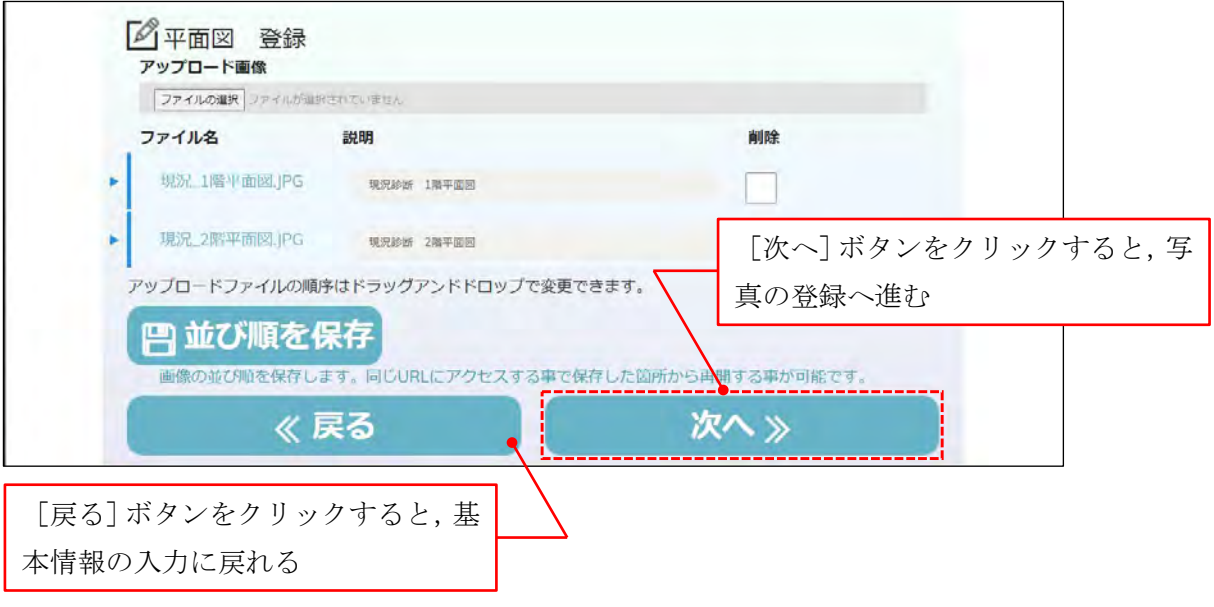

 $\boldsymbol{\Delta}$ [並び順を保存]ボタンをクリックせずに次のページへ移動した場合やページを更新 した場合,並び替えはキャンセルされます。

#### <span id="page-14-0"></span>**4.3.** 写真の登録

写真は『写真 登録』ページにて,以下[の手順](#page-14-1) 1[‐手順](#page-15-0) 6 により登録します。

<span id="page-14-1"></span>手順**1.** [ファイルの選択]ボタンをクリックします。

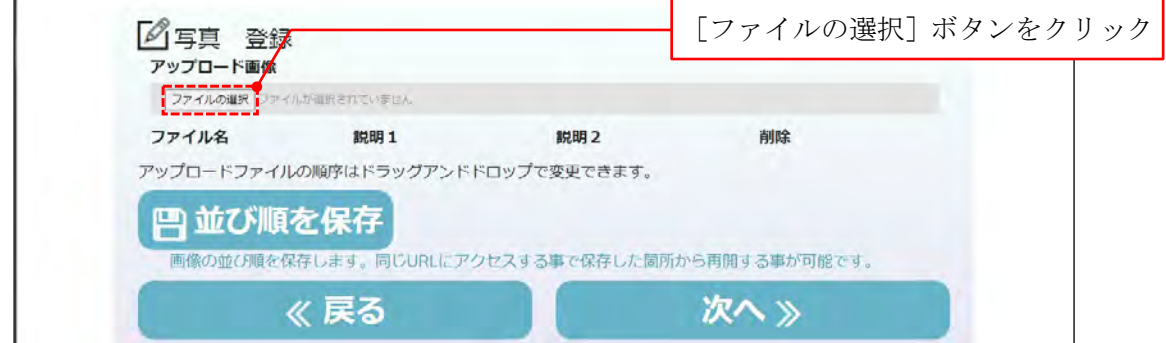

手順**2.** 写真を選択して[開く]ボタンをクリックします。

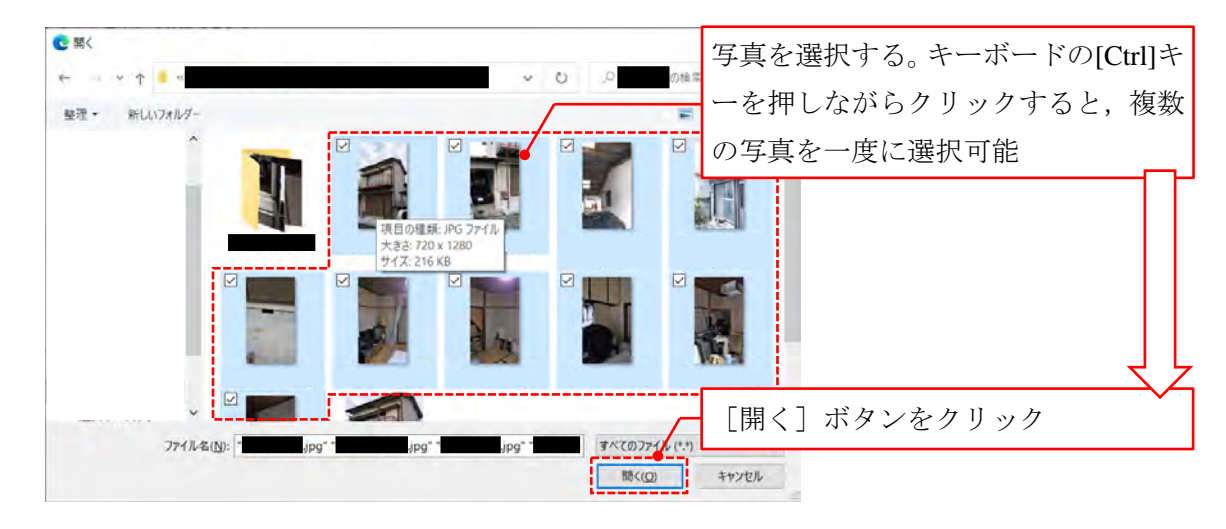

手順**3.** 写真をアップロードします。

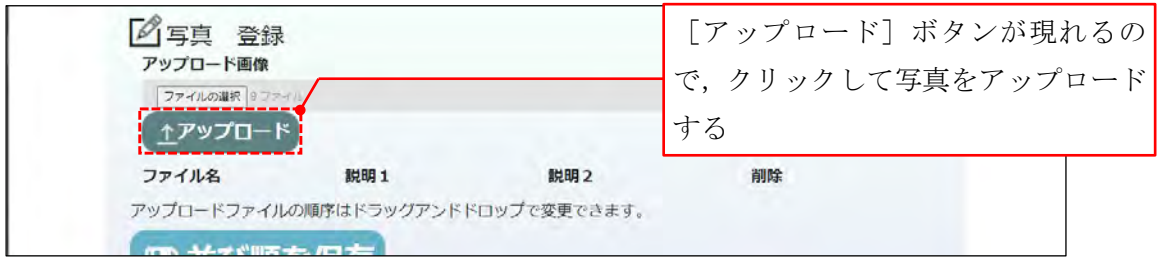

- $\boldsymbol{\Delta}$ **1**. アップロードできるファイル形式は"**JPG**"や"**PNG**"などに限られます。アップ ロードできないファイルは「開く」ダイアログボックスには表示されません。
	- **2**. ファイル容量の合計が 10 MB を超えている場合,それらはアップロードできませ ん。なお、特にエラーメッセージ等は表示されません。そのような場合は複数回に 分けて写真をアップロードするか,写真のファイルサイズを小さくするなどして, 1 回当たりのファイル容量の合計が 10 MB を超えないようにしてください。

手順**4.** 写真に対する説明文を保存します。

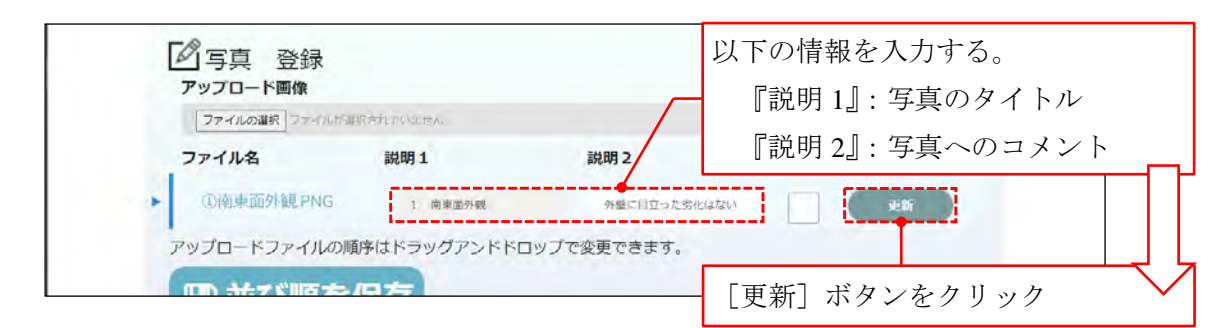

- 手順**5.** (必要に応じて)写真の並び順を変更します。その方法は平面図の場合と同様です(⇒ 「**[4.2](#page-10-2)** [平面図の登録」](#page-10-2)[の手順](#page-12-0) **5**)。
- <span id="page-15-0"></span>手順**6.** (必要に応じて)写真を削除します。その方法は平面図の場合と同様です(⇒ 「**[4.2](#page-10-2)** [平](#page-10-2) [面図の登録」](#page-10-2)[の手順](#page-13-0) **6**)。

写真の登録を終えたら,総合所見の入力に進みます。

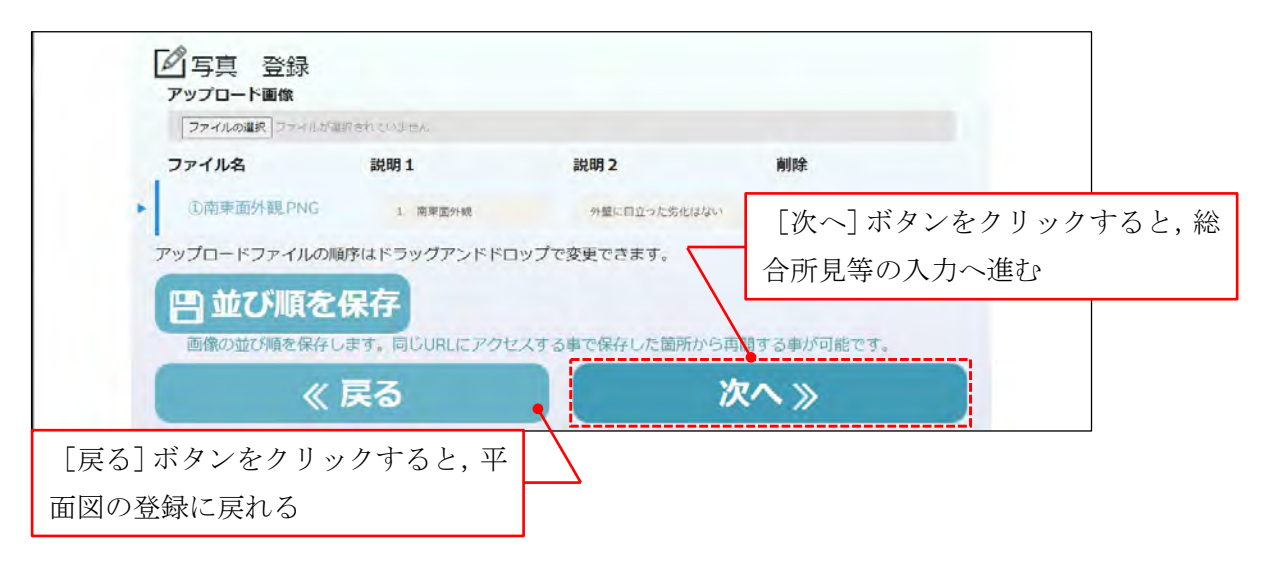

- Λ 1. 説明 1,説明 2 の保存は写真ごとに「更新]ボタンをクリックして行います。複数 の写真の説明をまとめて保存することはできません(「更新]ボタンの対象となっ ている説明のみが保存されます)。
	- **2**. 報告書において,『説明 1』,『説明 2』に入力した文章の 1 行当たりの表示可能文字 数には上限があります。例えば用紙サイズが「A4」,拡大・縮小倍率が「160 %」, 余白が「規定値」の場合,上限は全角 19 文字となっています。上限を超えた部分 は改行表示されますが,アップロードした画像のサイズによっては写真が文字に 重なるなど,レイアウトが崩れる場合があります。
	- **3**. [並び順を保存]ボタンをクリックせずに次のページへ移動した場合やページを 更新した場合,並び替え・削除操作はキャンセルされます。

#### <span id="page-16-0"></span>**4.4.** 総合所見の入力

建物の総合所見等は『総合所見』ページで入力して保存します。保存が終わったら報告書の印 刷に進みます。

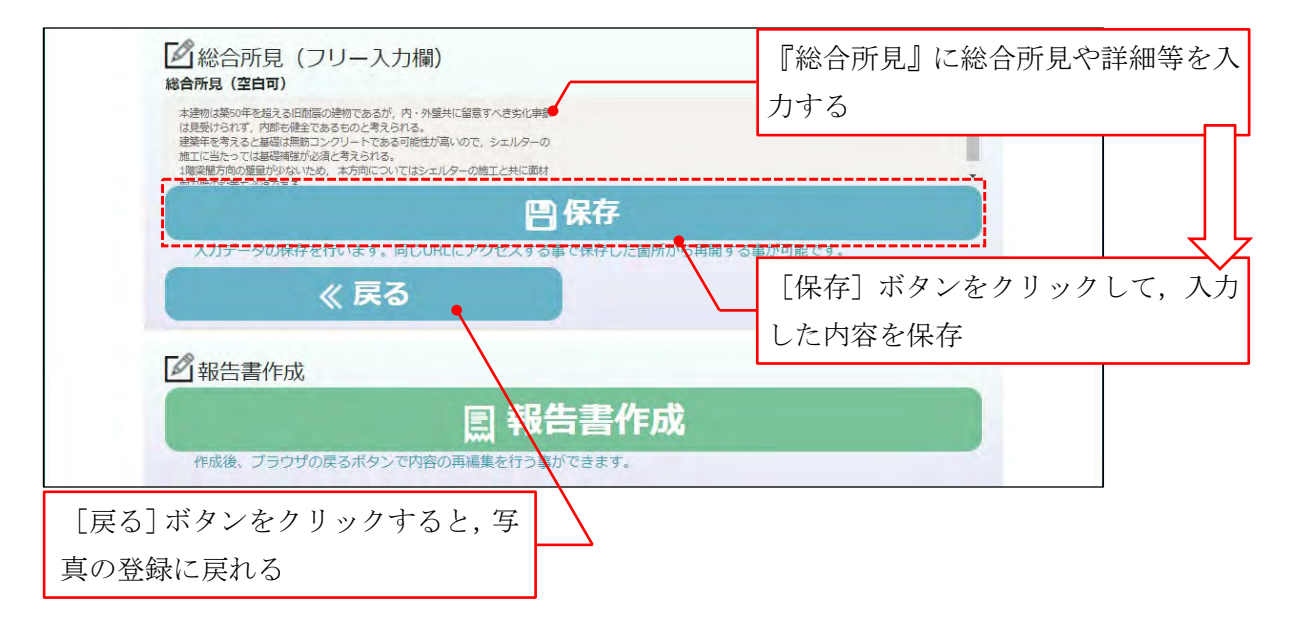

- $\Delta$ **1**. 「**[3.](#page-9-0)** [本アプリの起動」](#page-9-0)で述べた通り,有効期間切れの URL 内のデータを新しい URL に引き継ぐことはできません。総合所見は文書データとして(⇒ 「**[1.1.](#page-6-1)** [報](#page-6-1) [告書用のデータを整理する」](#page-6-1))内に保存し、いつでも再現できるようにしておいて ください。
	- **2**. 報告書において,『総合所見』に入力した文章の 1 行当たりの表示可能文字数には 上限があります。例えば用紙サイズが「A4」,拡大·縮小倍率が「160%」,余白が 「規定値」の場合,上限は 1 行当たり全角 37 文字となっています。『総合所見』に 入力した文章は報告書内では自動改行されず,上限を超えた部分は報告書には表 示されないので,複数行に渡る文章を入力したい場合は欄内で文章を適宜改行し てください。
	- 3. [保存]ボタンをクリックせずにページを更新した場合や別のページへ移動した 場合,入力した情報はクリアされます。

#### <span id="page-17-0"></span>**5.** 報告書の **PDF** 印刷

 $\boldsymbol{\Delta}$ 

報告書は以下[の手順](#page-17-1) 1[‐手順](#page-18-0) 4 により PDF 印刷します。

<span id="page-17-1"></span>手順**1.** [報告書作成]ボタンをクリックします。

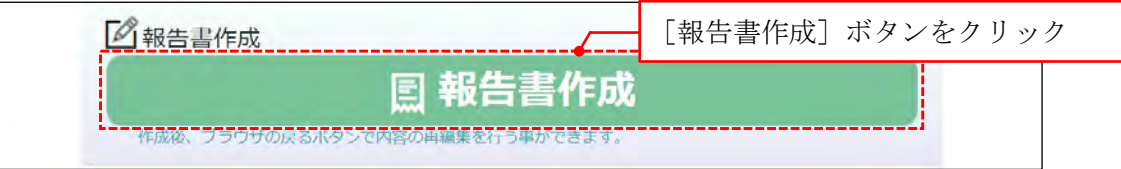

手順**2.** Web ブラウザ上に報告書が表示されるので,これを印刷します。

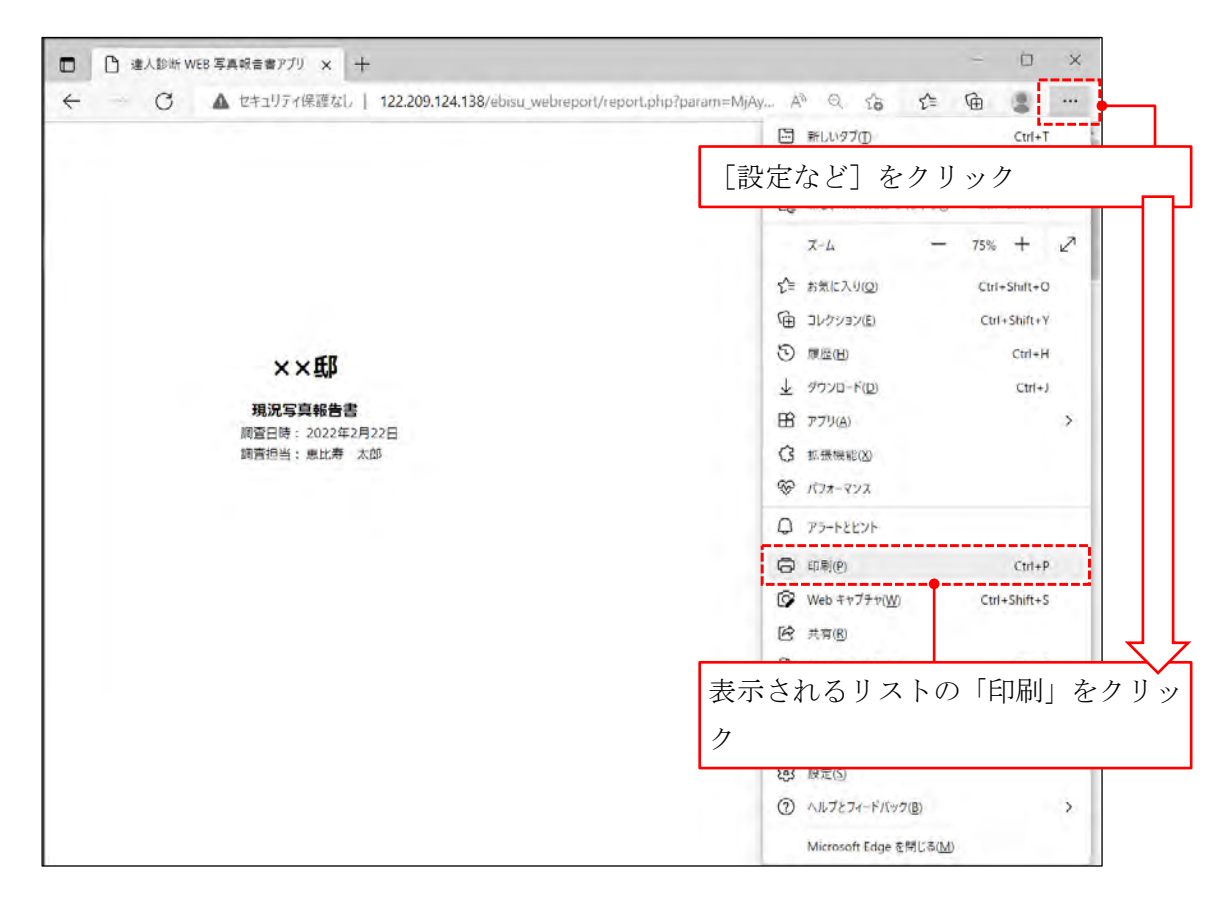

ここでは Microsoft Edge を用い、現況写真報告書を PDF 出力する場合を例として取 り上げています。ブラウザによっては詳細が異なる場合がございます。

手順**3.** 印刷プレビューでレイアウト等を確認した後に,プリンターのリストから"Microsoft Print to PDF"を選択します。用紙サイズや文字サイズ等を設定してください。

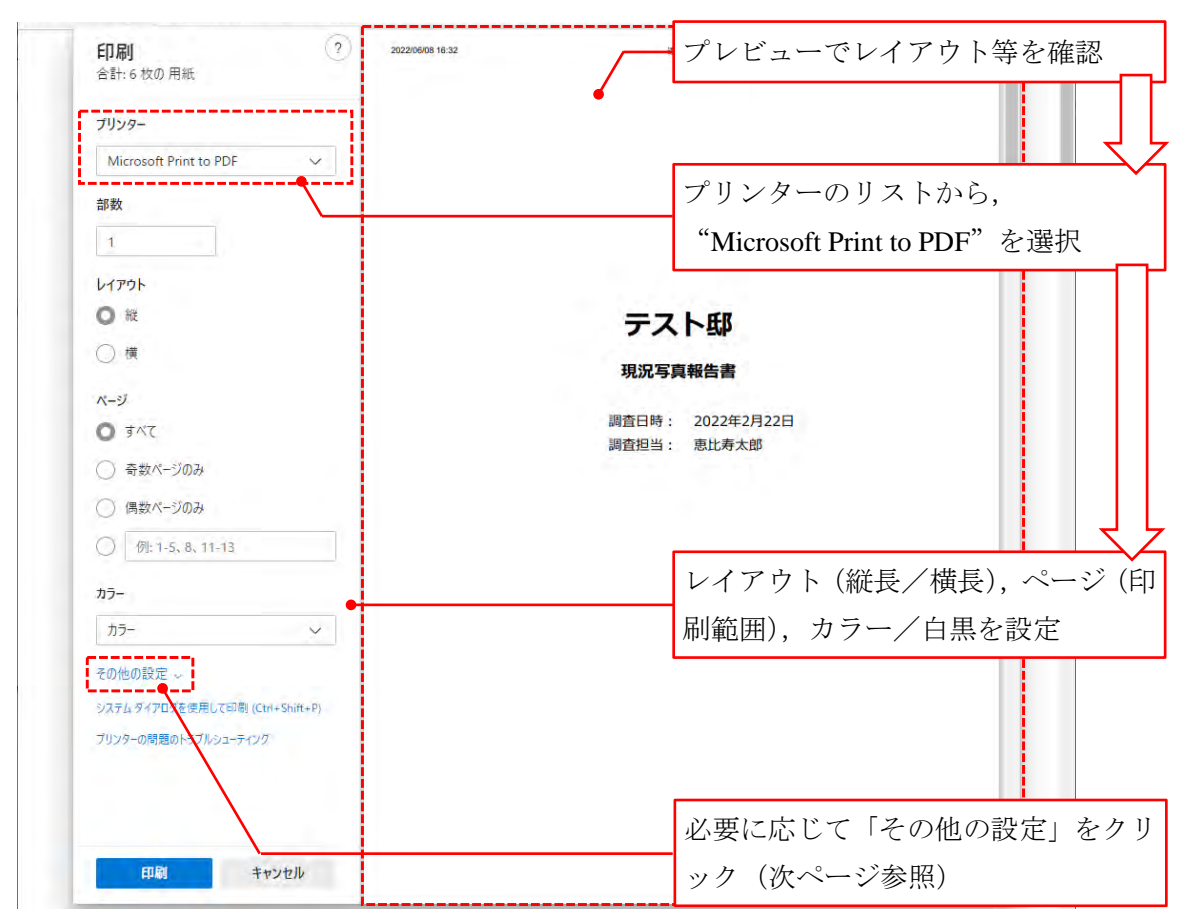

<span id="page-18-0"></span>手順**4.** [印刷]ボタンをクリックして印刷結果を保存すると,ブラウザ上の報告書が PDF とし て印刷されます。

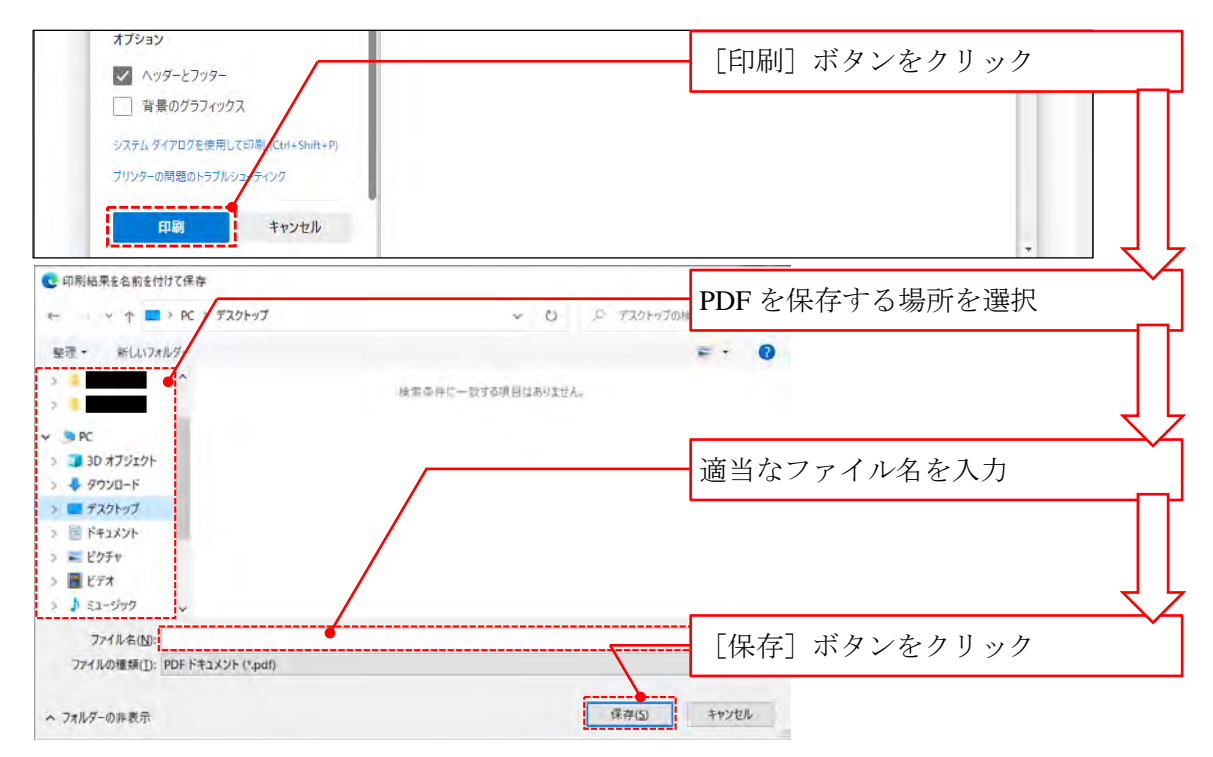

#### その他の設定一覧

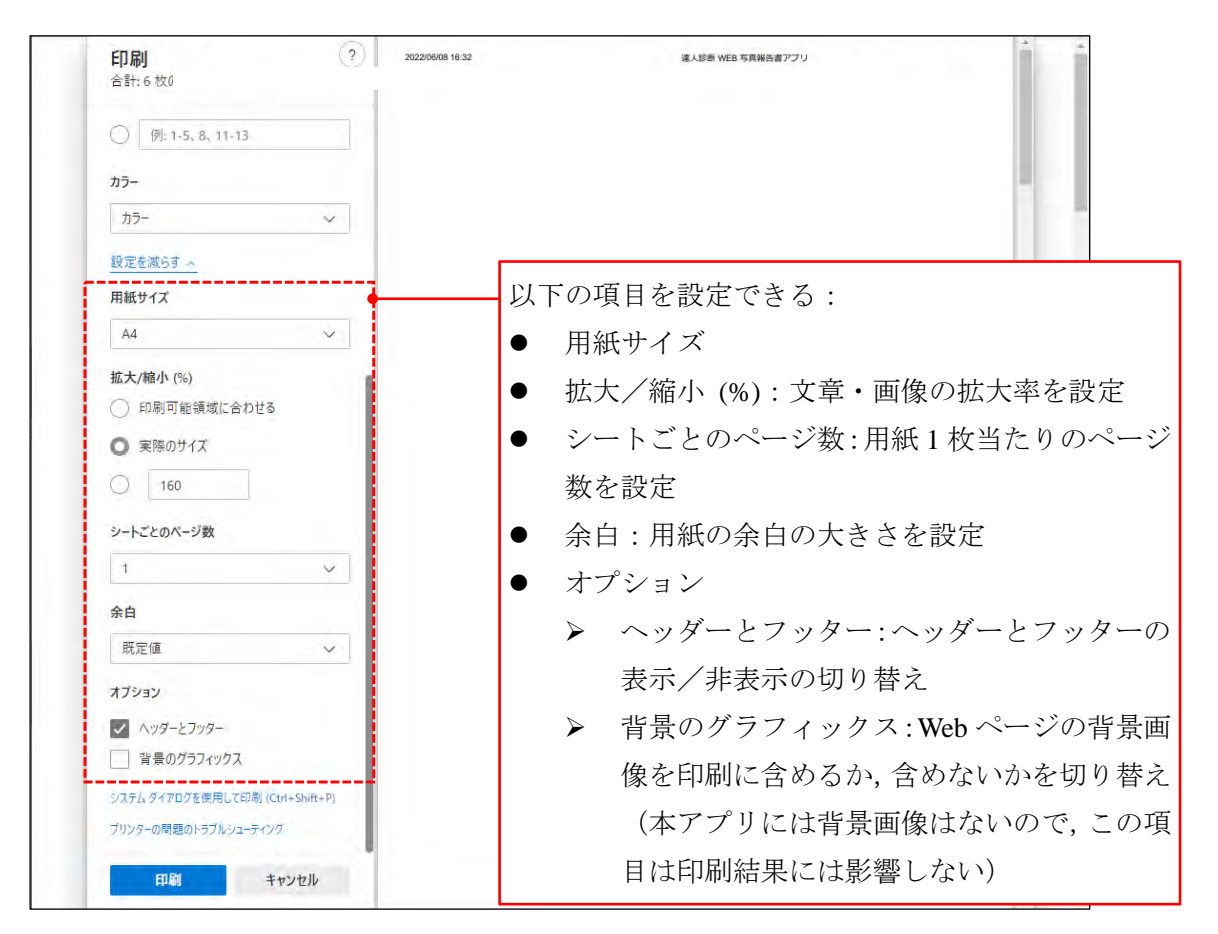

#### <span id="page-20-0"></span>**6.** 報告書の編集・修正

作成した報告書の編集・修正は本アプリ上で,以下[の手順](#page-20-1) 1[‐手順](#page-20-2) 4 で行います(印刷した PDF を編集する機能は提供していません)。

<span id="page-20-1"></span>手順**1.** Web ブラウザ上に報告書を表示している場合は,Web ブラウザの「戻る」をクリックし ます。本アプリを起動していない (Web ブラウザを閉じている)場合は、当該報告書の URL をクリックして本アプリを起動します(⇒ 「[3.](#page-9-0) [本アプリの起動」](#page-9-0))。

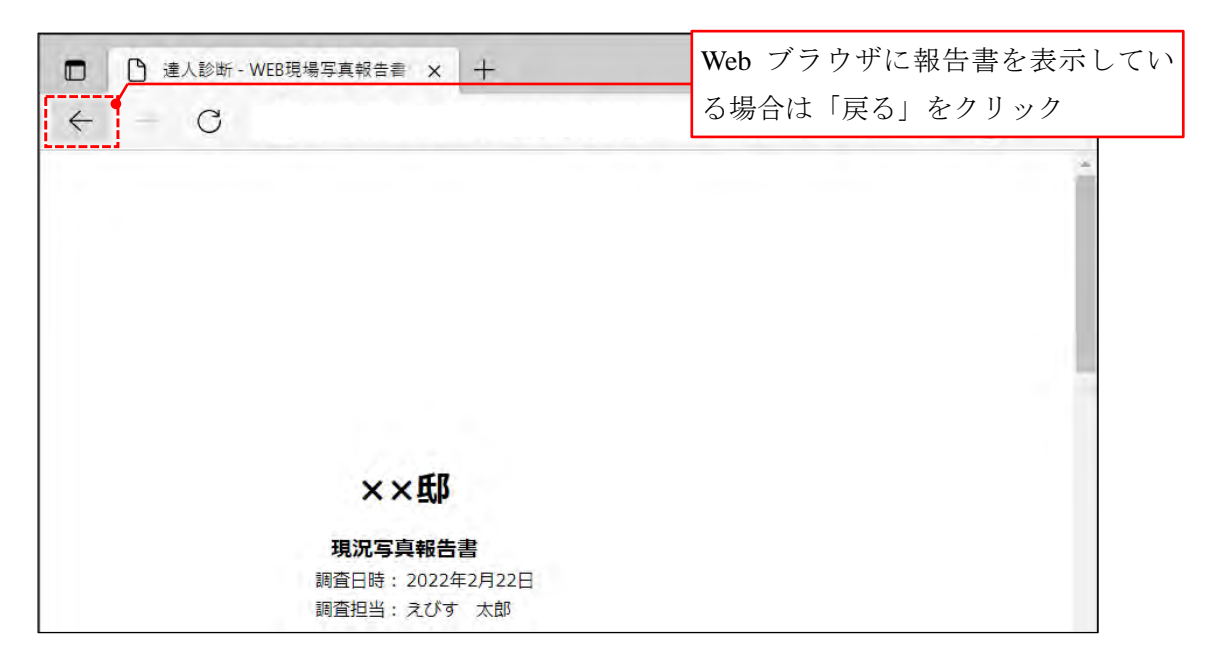

- 手順**2.** 編集・修正したい情報があるページまで「戻る」ボタンで戻るか,「進む」ボタンで進み ます。
- 手順**3.** データ等の編集・修正を行います(⇒ 「**[4.](#page-10-0)** [データの入力・保存」](#page-10-0))。編集・修正後はデ ータ等の保存・更新を忘れずに行ってください。
- <span id="page-20-2"></span>手順**4.** 報告書を再度印刷します(⇒ 「**[5.](#page-17-0)** [報告書の](#page-17-0) **PDF** 印刷」)。

#### <span id="page-22-0"></span>付録 **1.** 写真の形状の調整例

ここでは一例として、Windows に標準で備わっている「フォト」を用いた写真のトリミング方 法を紹介します。

手順**1** トリミングしたい画像ファイルを開きます。

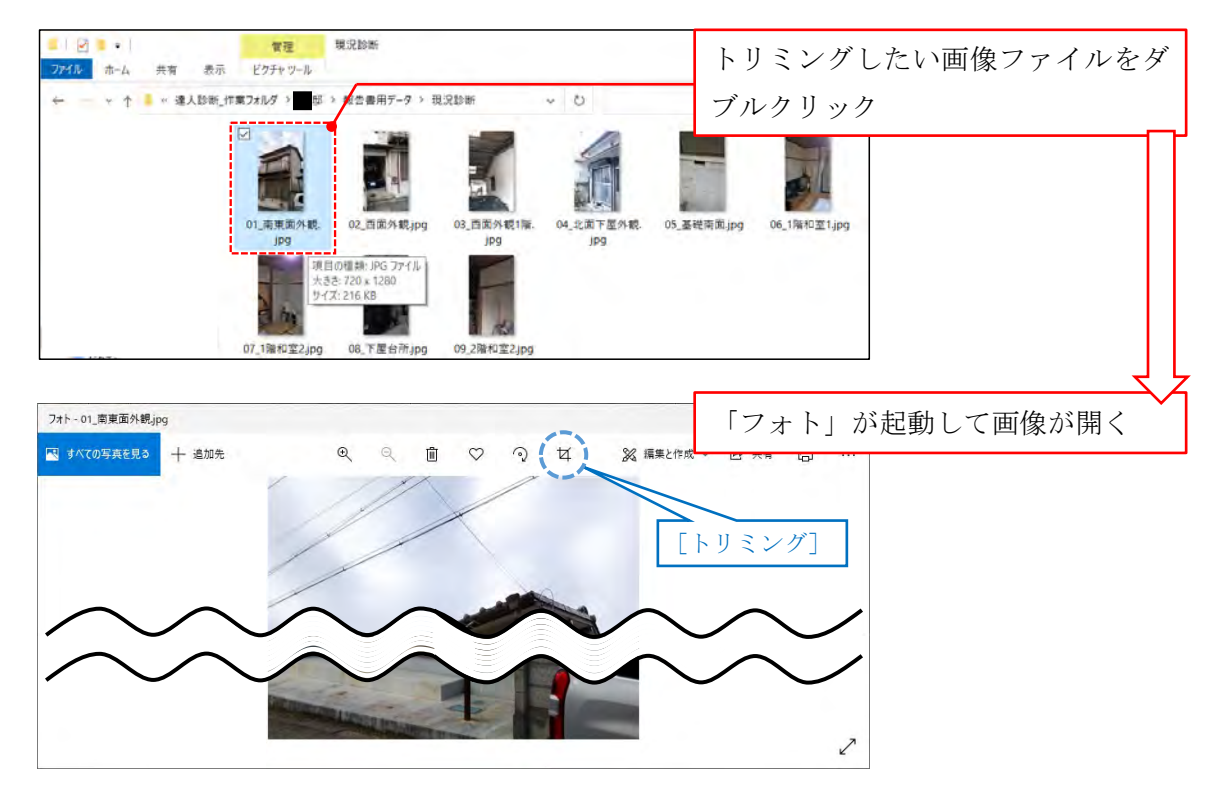

手順2 [トリミング]をクリックして切り取る領域を設定します。

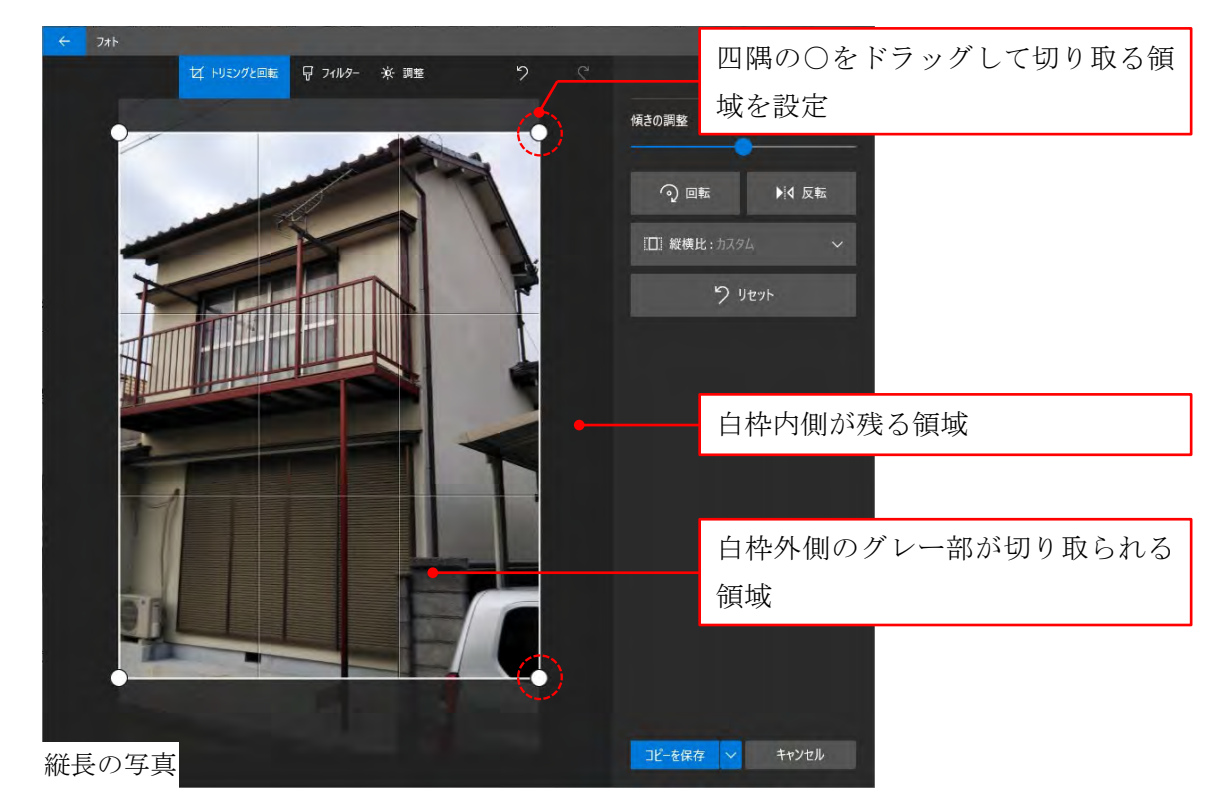

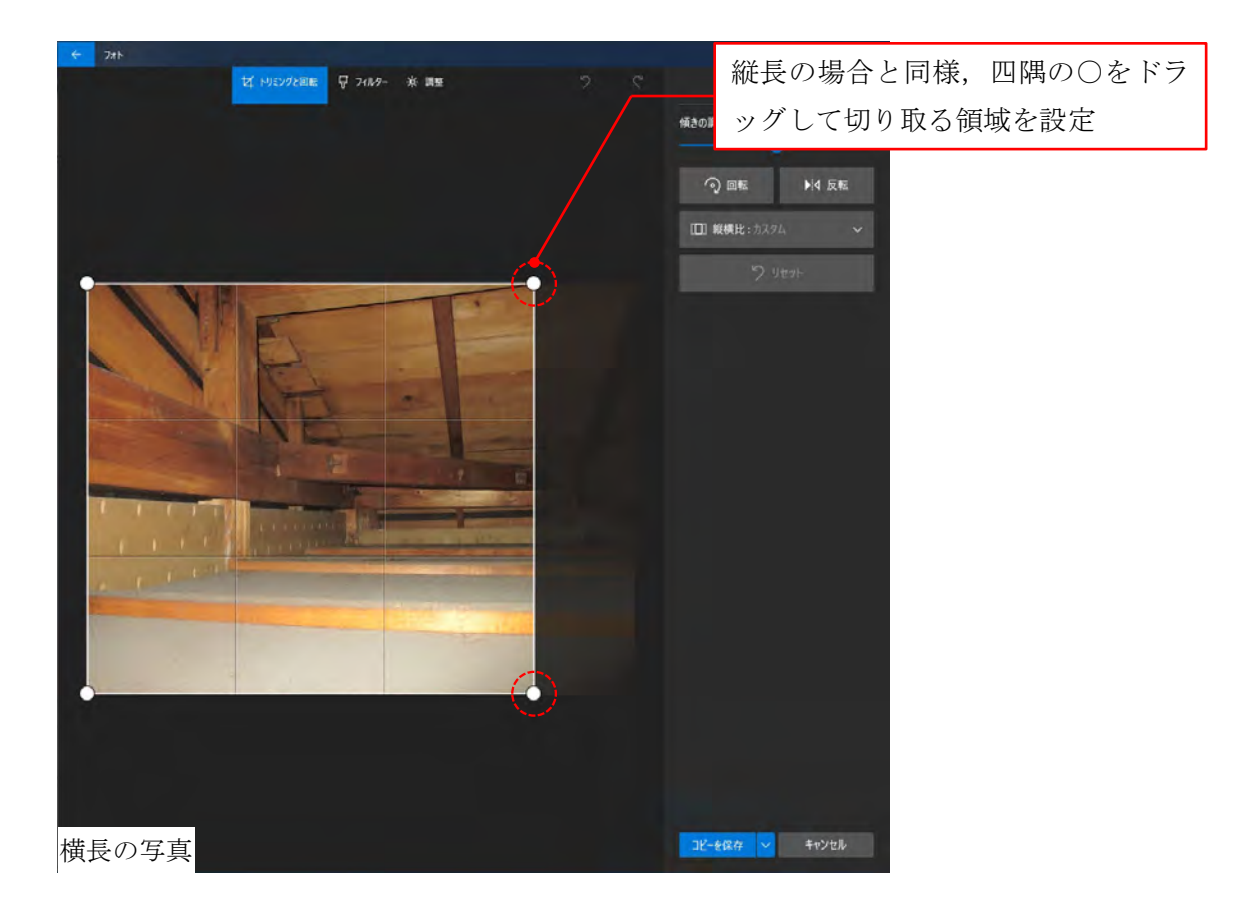

手順3 「コピーを保存]をクリックし,現況診断 写真報告書フォルダまたは補強設計 写真報 告書フォルダにデータを保存します。

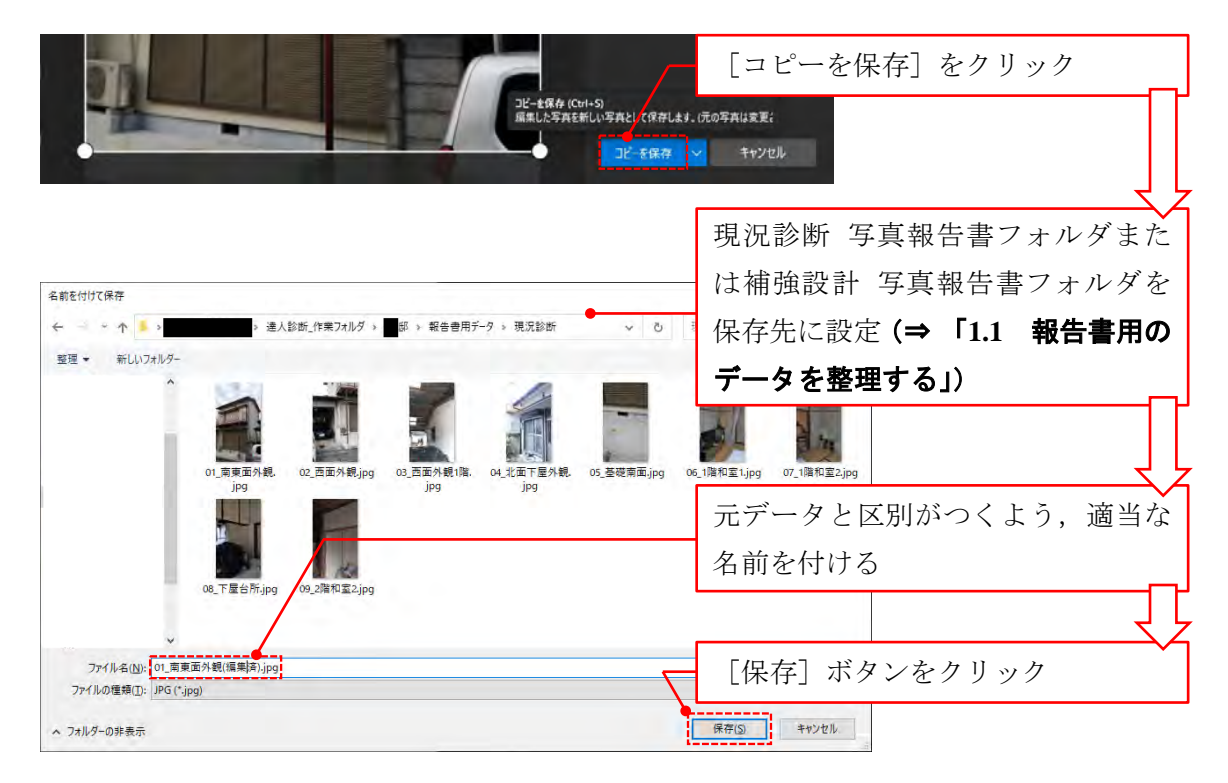

#### <span id="page-24-0"></span>付録 **2.** 平面図の編集例

ここでは一例として、T.S.の CAD 入力画面と, Windows に標準で備わっている「ペイント」を 用いた平面図の編集方法を紹介します。

 $\Lambda$ 本アプリは **T.S.**と直接の関係はありません。ここでは平面図データの作成例として, T.S.の CAD 画面をキャプチャする方法を紹介していますが,T.S.を操作して本アプリ用 の平面図データを作成することはできません。

<span id="page-24-1"></span>手順**1** モニタに表示されている内容を画像として保存します。

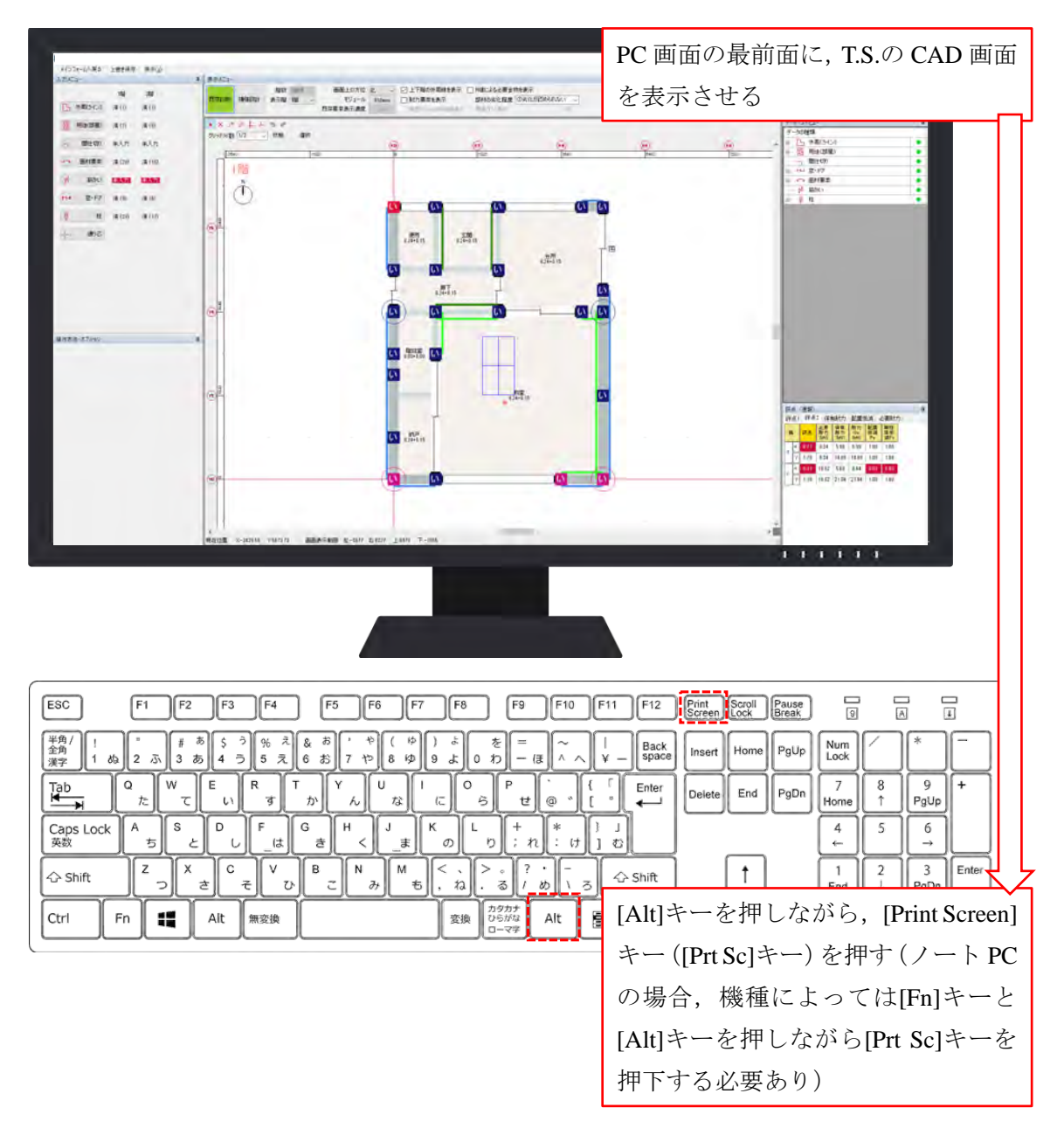

手順**2** Windows アクセサリの「ペイント」を起動します。

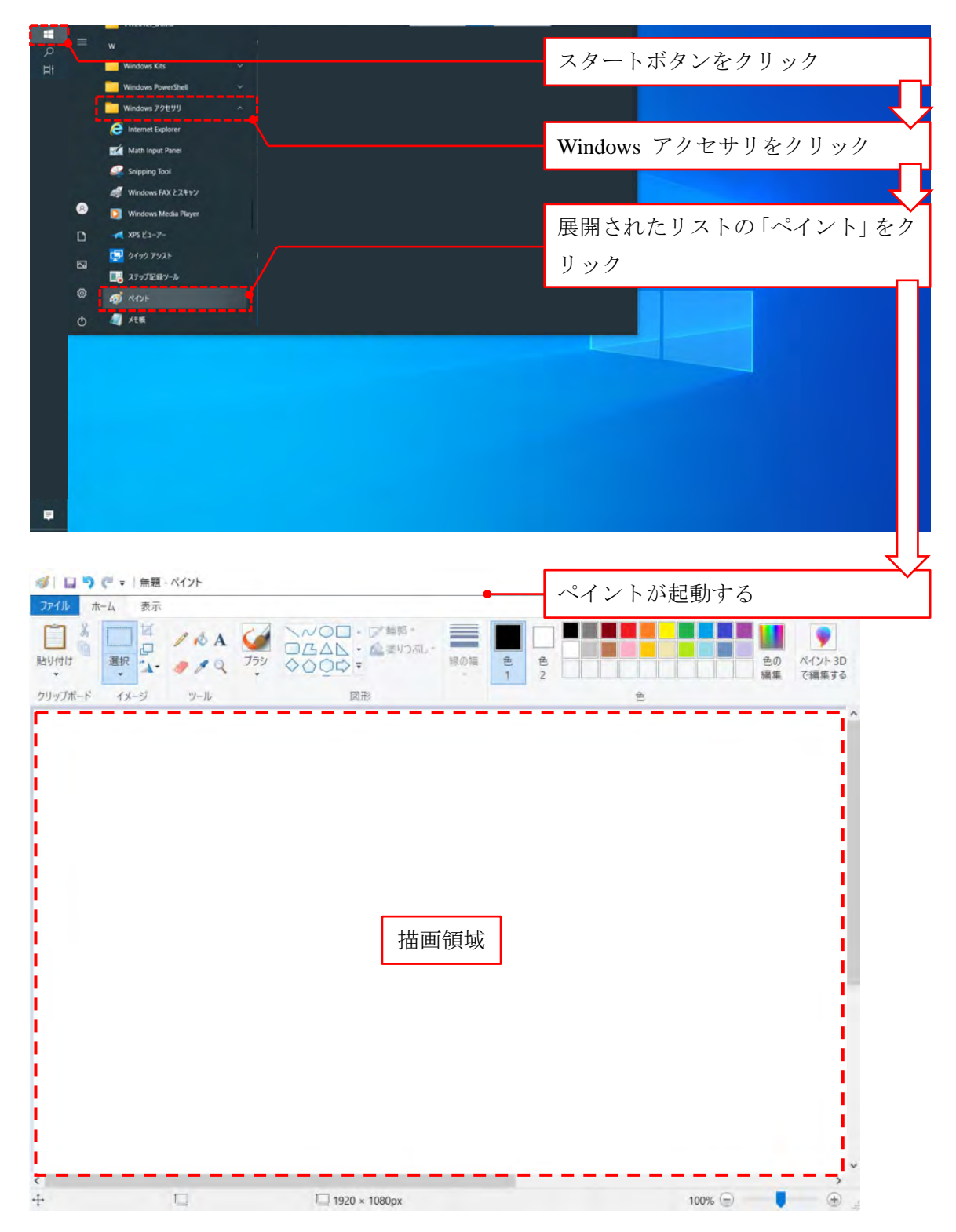

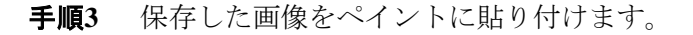

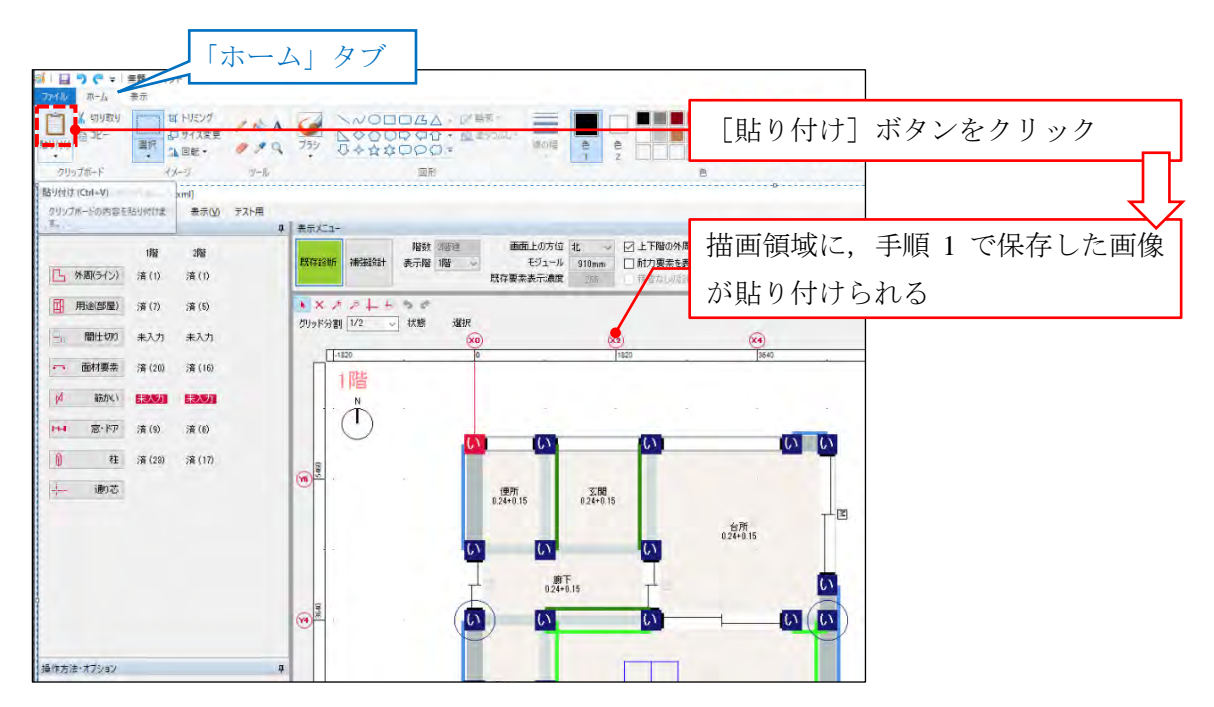

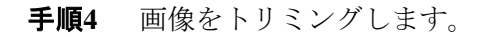

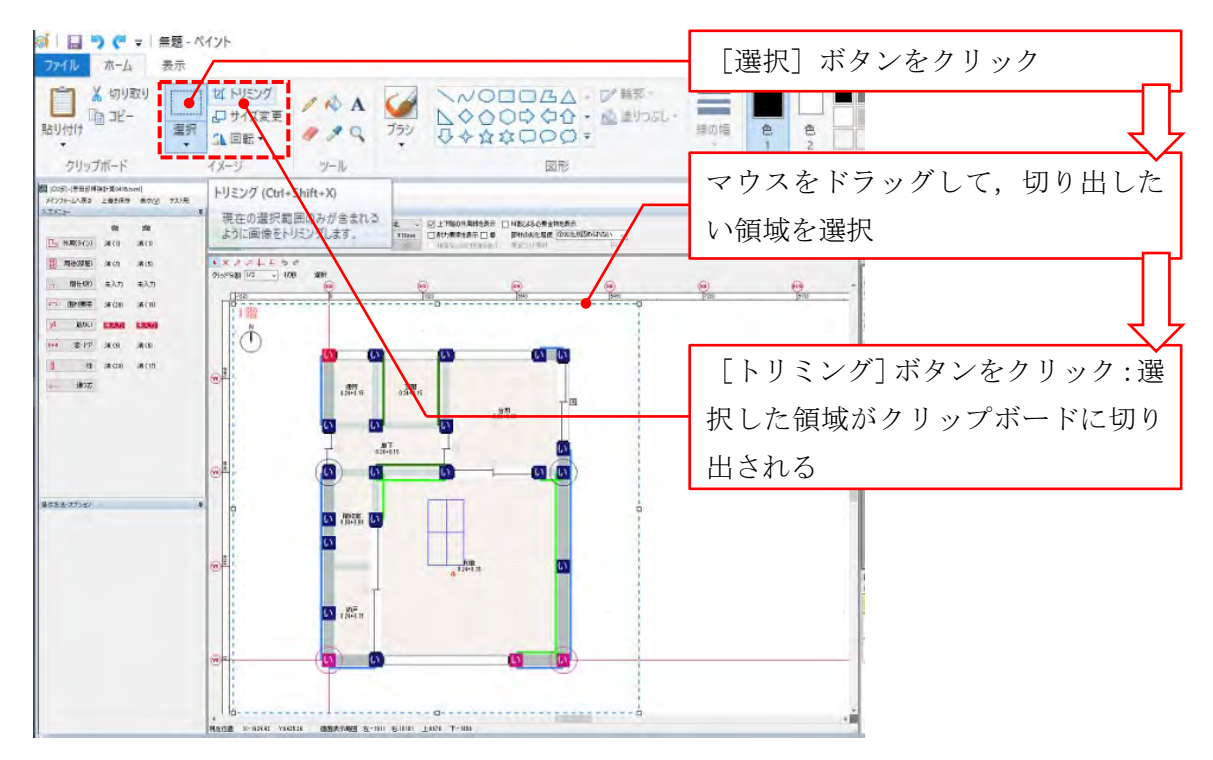

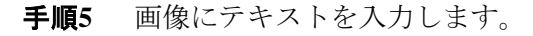

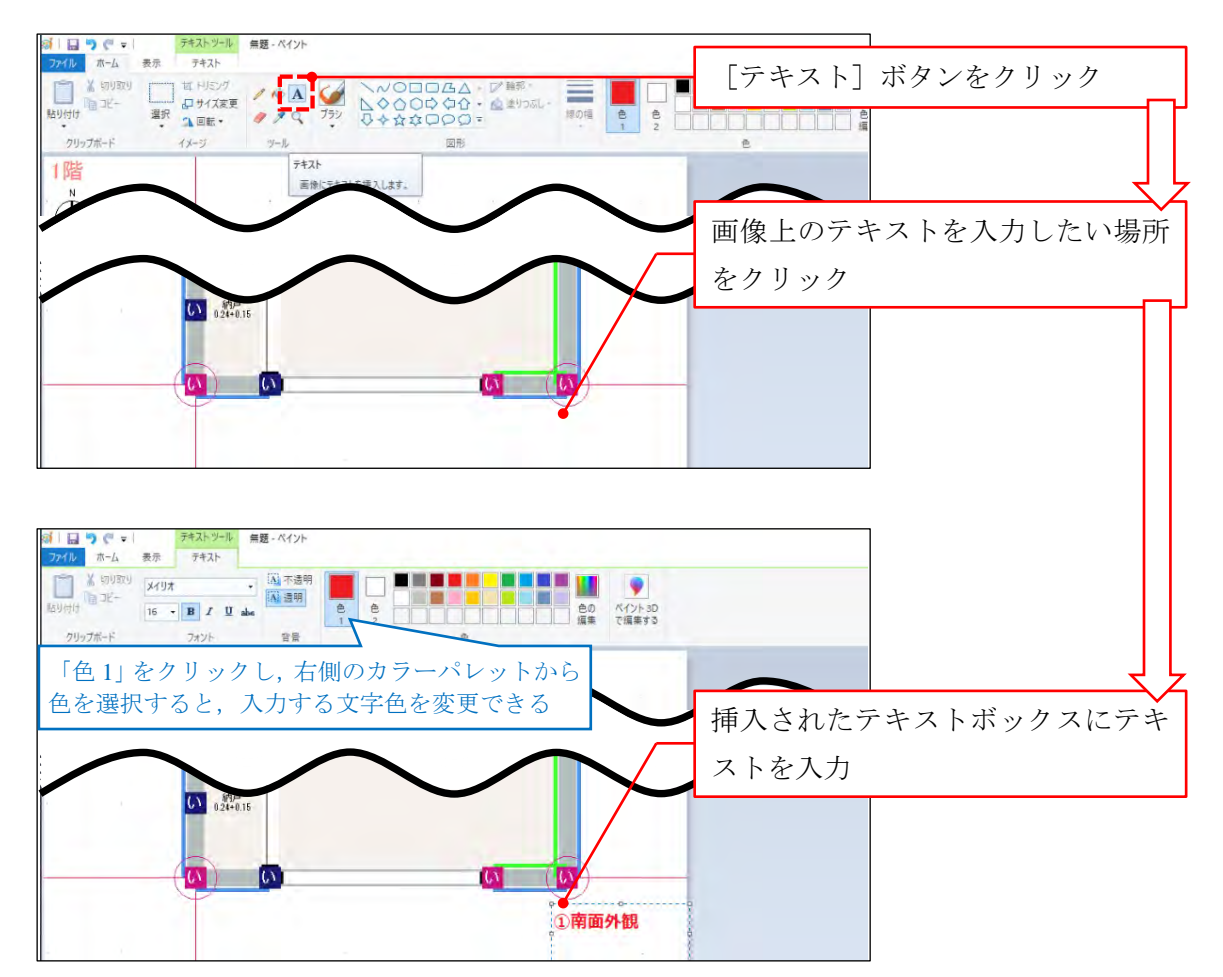

- ※ 入力したテキストを削除したい場合は,[元に戻す]ボタンまたはキーボードの ショートカット[Ctrl] + [Z]により、入力前の状態に戻してください。
- 手順**6** (必要に応じて)直線を描画します。

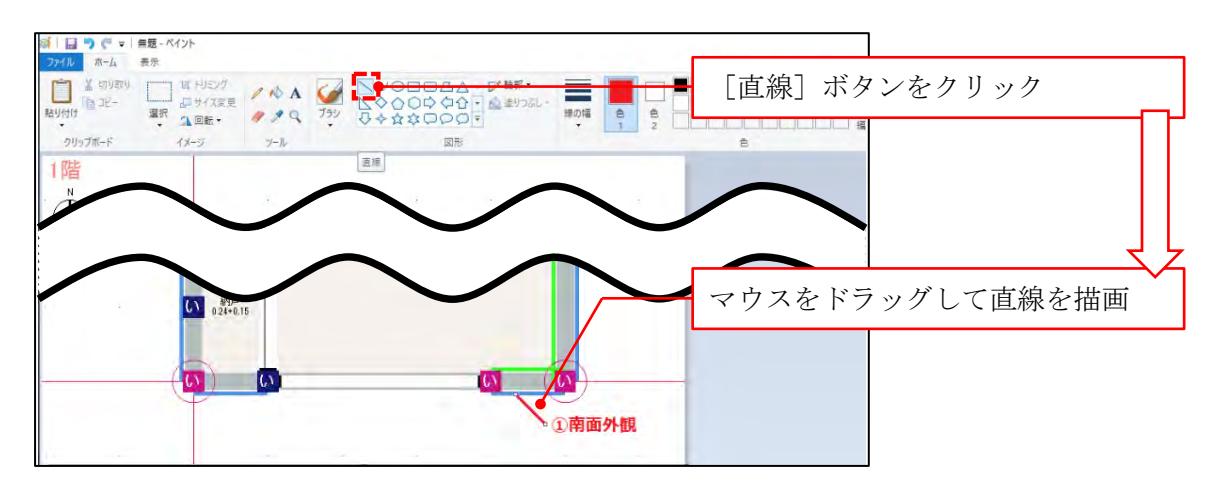

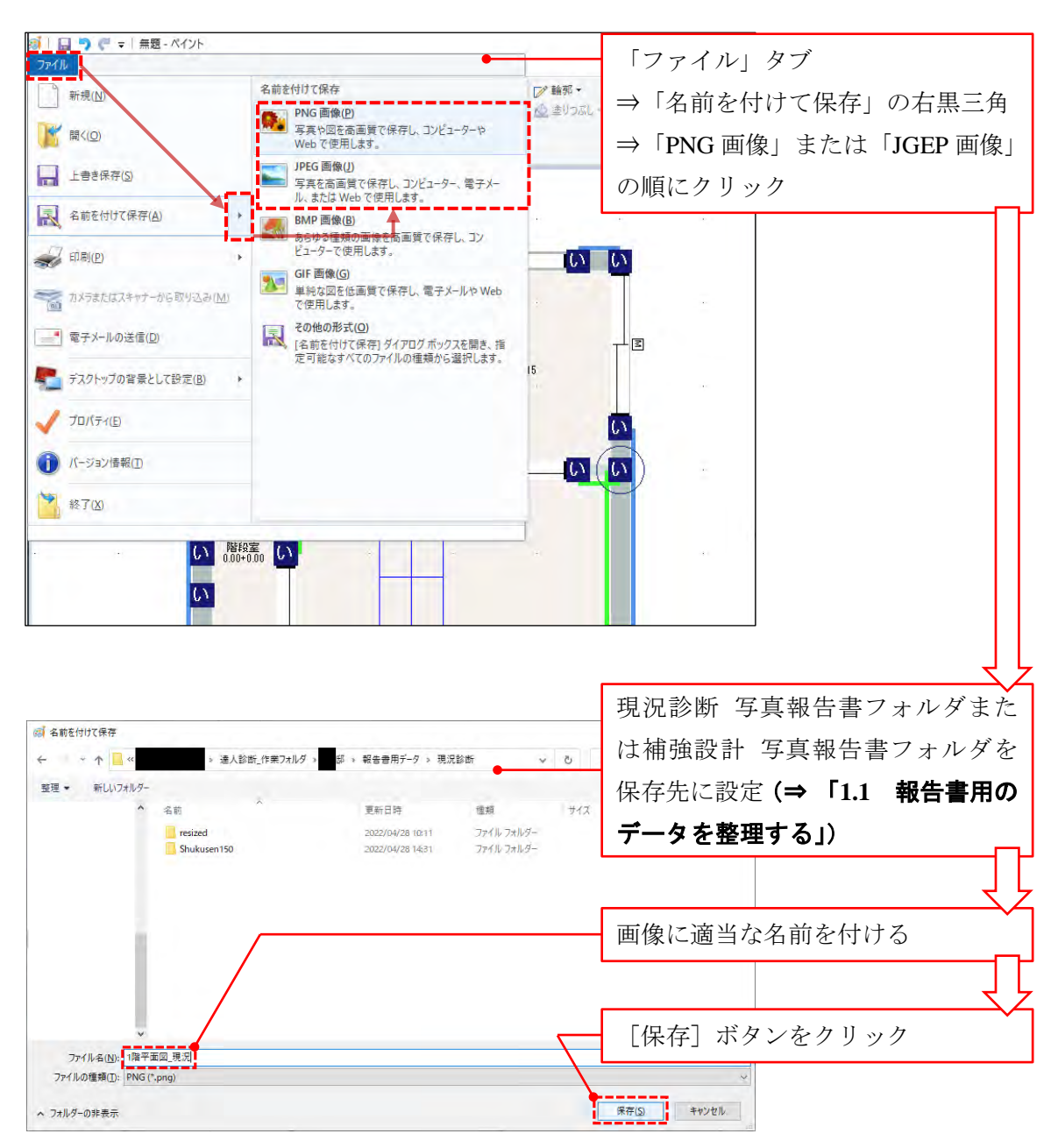

手順**7** 画像に名前を付けて,**PNG** 画像または **JPEG** 画像として保存します。

## <span id="page-29-0"></span>付録 **3.** 報告書のサンプル

次ページ以降に写真報告書のサンプルを示します。必要に応じて,報告書作成時に参照してく ださい。

# **サンプル邸**

## **現況写真報告書**

調査日時: 2022年2月22日 調査担当: 恵比寿太郎

**平面図**

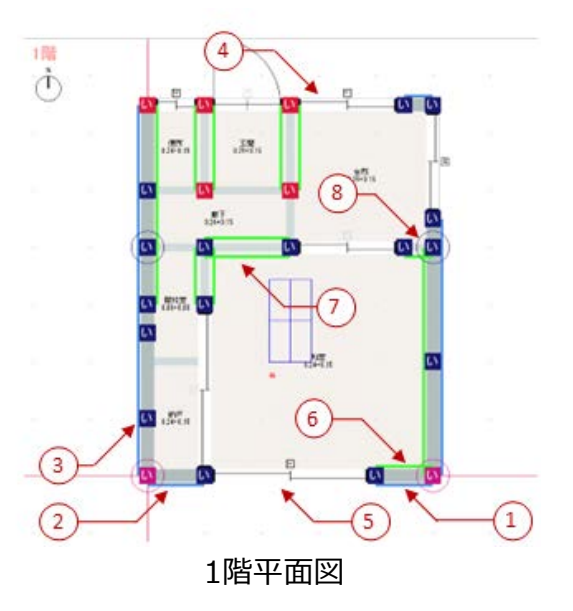

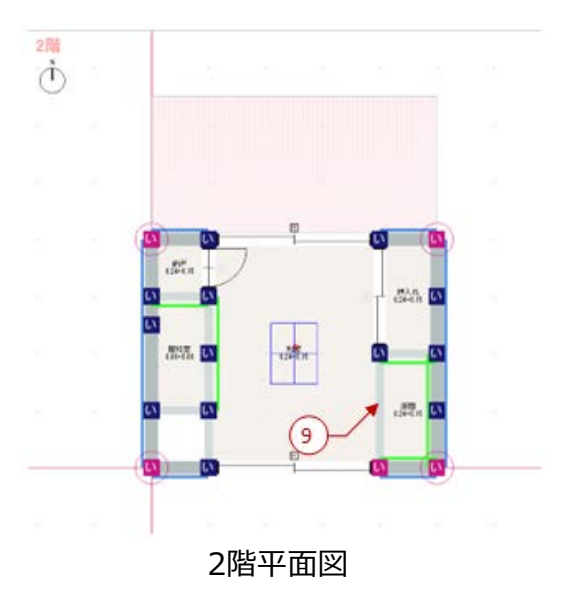

**調査写真**

現況調査写真を次ページ以降に示す。

# **調査結果**

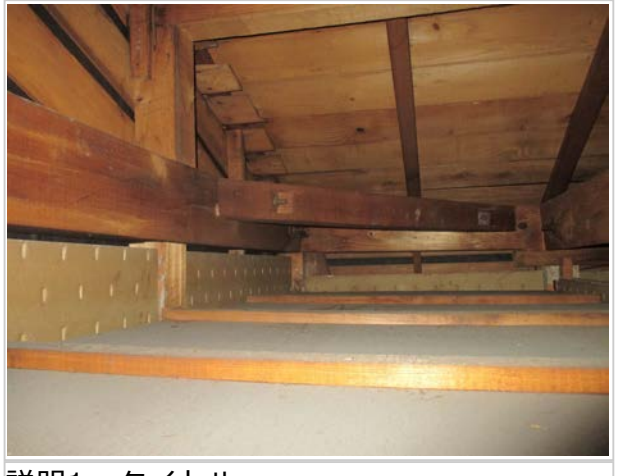

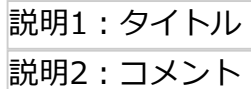

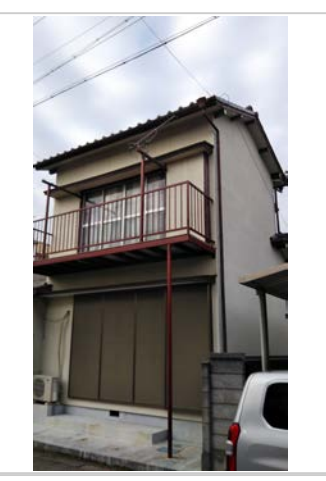

①南東面外観 全体的に健全と見られる

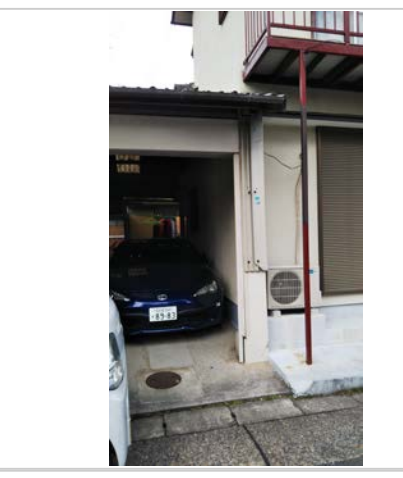

②西面外観

目地切れ等はない

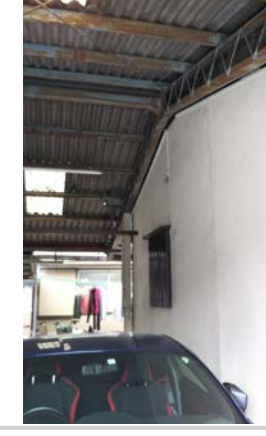

③西面外観下屋部

亀裂等なく健全である

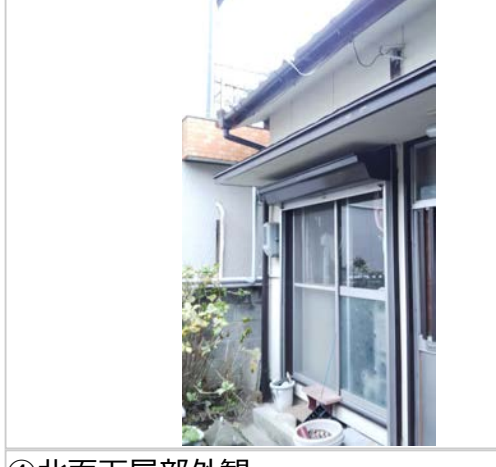

④北面下屋部外観 特に劣化等はない

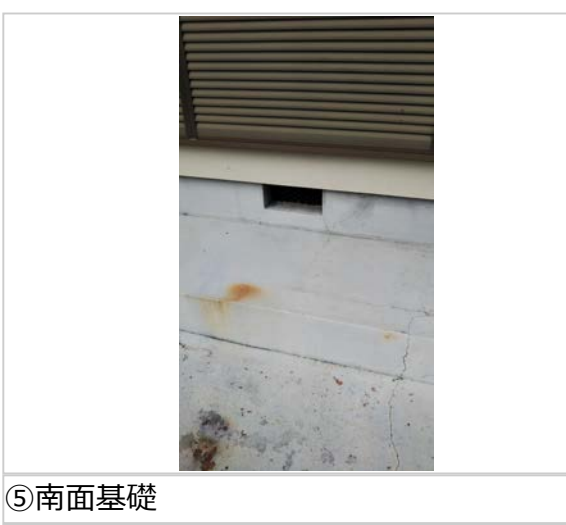

軽微なひび割れあり

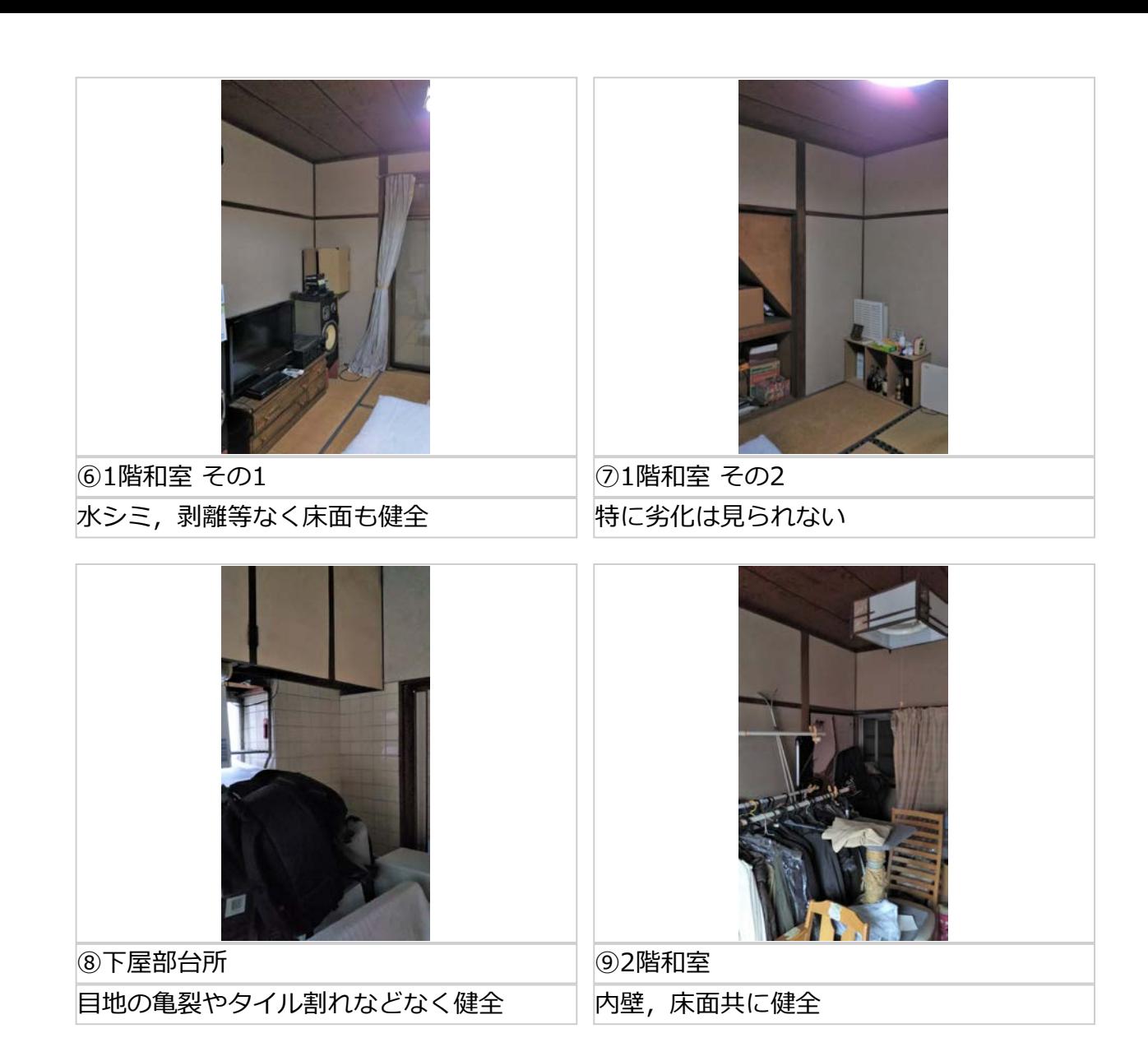

# **総合所見**

本建物は築50年を超える旧耐震の建物であるが,内外壁共に留意すべき劣化事象は見受けられず, 内部も健全であるものと考えられる。

建築年を考えると基礎は無筋コンクリートである可能性が高いので,シェルターの施行に当たって は基礎補強が必須と考えられる。

1階梁間方向の壁量が少ないため,本方向についてはシェルターの施工と共に面材耐力壁の設置も 必須である。

#### **Web** 現場写真報告書システム 操作ガイド

2022 年 6 月 14 日 初 版

yyyy 年 mm 月 dd 日 第 2 版

編集 株式会社えびす建築研究所

〒135-0024 東京都江東区清澄 2-14-8

E-mail tatujinCS@ebi-ken.co.jp

Tel 03-5809-8336

○株式会社えびす建築研究所